# **Dell PowerConnect W-AirWave 7.5**

**Best Practices Guide**

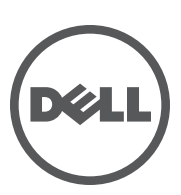

#### Copyright

© 2012 Aruba Networks, Inc. Aruba Networks trademarks include **@** AITWAVE, Aruba Networks®, Aruba Wireless **Networks®, the registered Aruba the Mobile Edge Company logo, and Aruba Mobility Management System®. Dell™, the DELL™ logo, and PowerConnect™ are trademarks of Dell Inc.**

**All rights reserved. Specifications in this manual are subject to change without notice.**

**Originated in the USA. All other trademarks are the property of their respective owners.**

#### Open Source Code

**Certain Aruba products include Open Source software code developed by third parties, including software code subject to the GNU General Public License (GPL), GNU Lesser General Public License (LGPL), or other Open Source Licenses. Includes software from Litech Systems Design. The IF-MAP client library copyright 2011** 

**Infoblox, Inc. All rights reserved. This product includes software developed by Lars Fenneberg, et al. The Open Source code used can be found at this site:**

#### http://www.arubanetworks.com/open\_source

#### Legal Notice

**The use of Aruba Networks, Inc. switching platforms and software, by all individuals or corporations, to terminate other vendors' VPN client devices constitutes complete acceptance of liability by that individual or corporation for this action and indemnifies, in full, Aruba Networks, Inc. from any and all legal actions that might be taken against it with respect to infringement of copyright on behalf of those vendors.**

# **Contents**

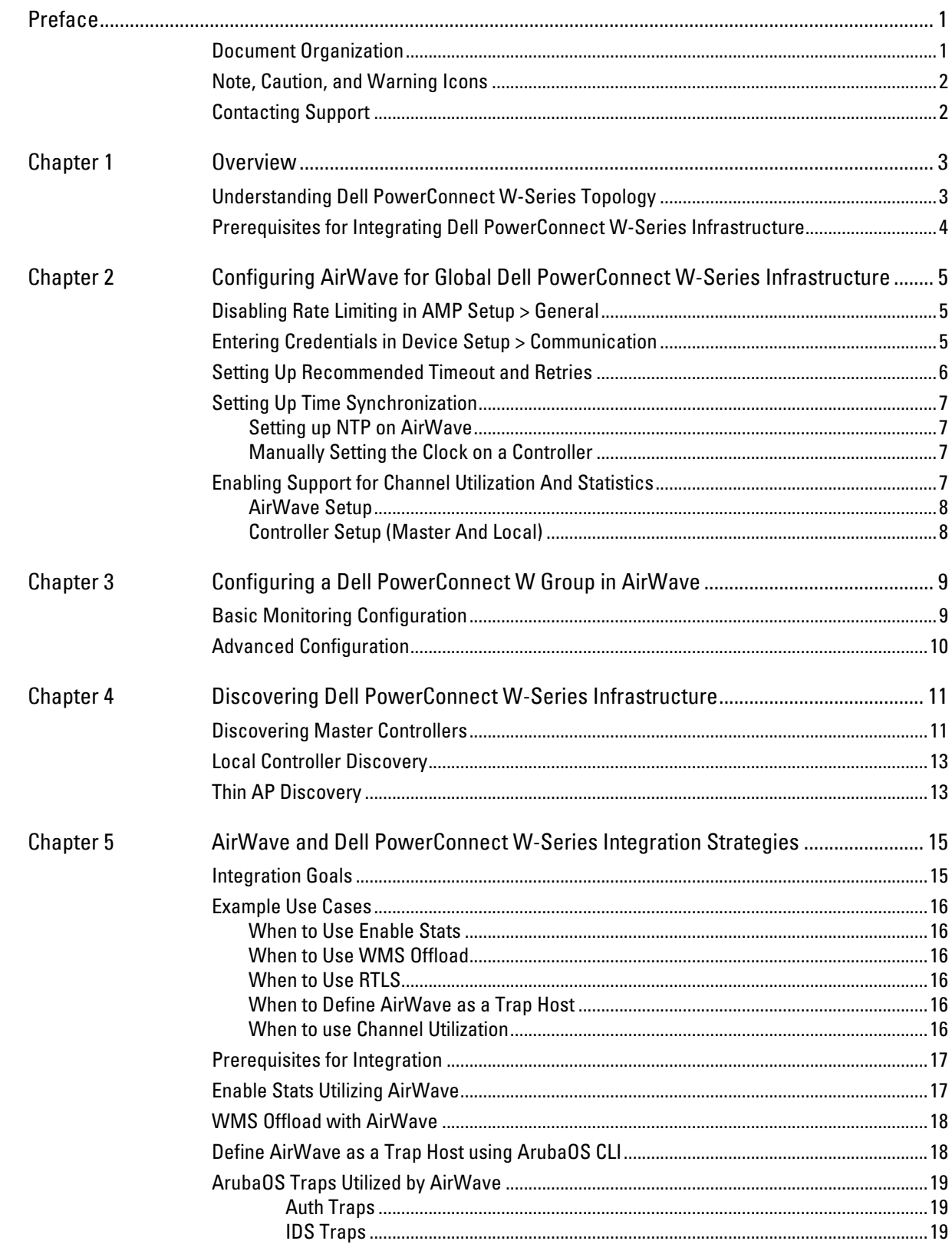

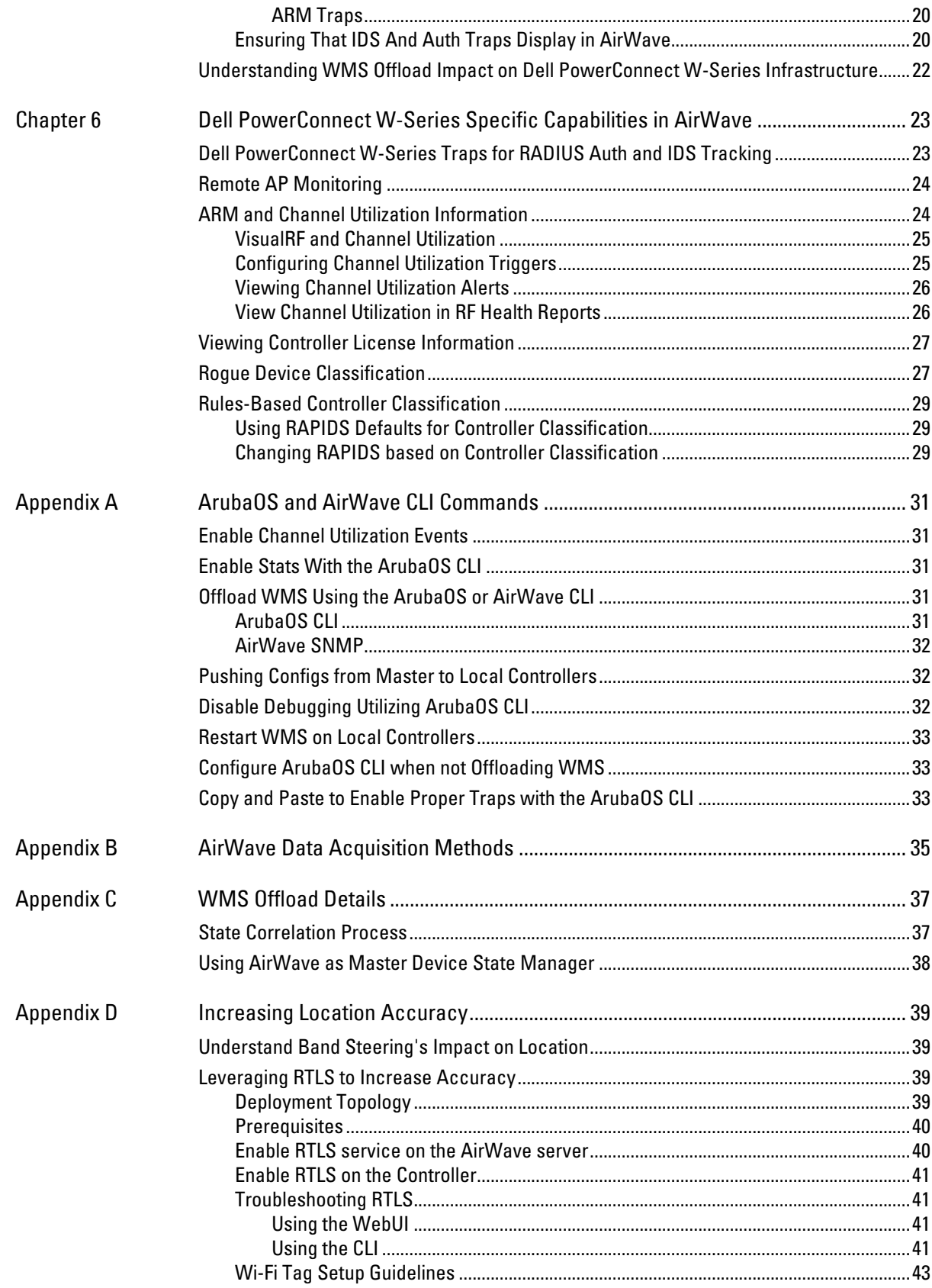

<span id="page-4-0"></span>**The preface provides an overview of the best practices guide and contact information for Dell PowerConnect W, and includes the following sections:** 

- **["Document Organization" on page](#page-4-1) 1**
- **["Note, Caution, and Warning Icons" on page](#page-5-0) 2**
- **["Contacting Support" on page](#page-5-1) 2**

# <span id="page-4-1"></span>**Document Organization**

**This best practices guide includes instructions and examples of optimal ways to use and integrate the Dell PowerConnect W-AirWave Management Platform (AirWave) with Dell PowerConnect W-Series devices and infrastructure.** 

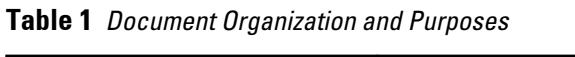

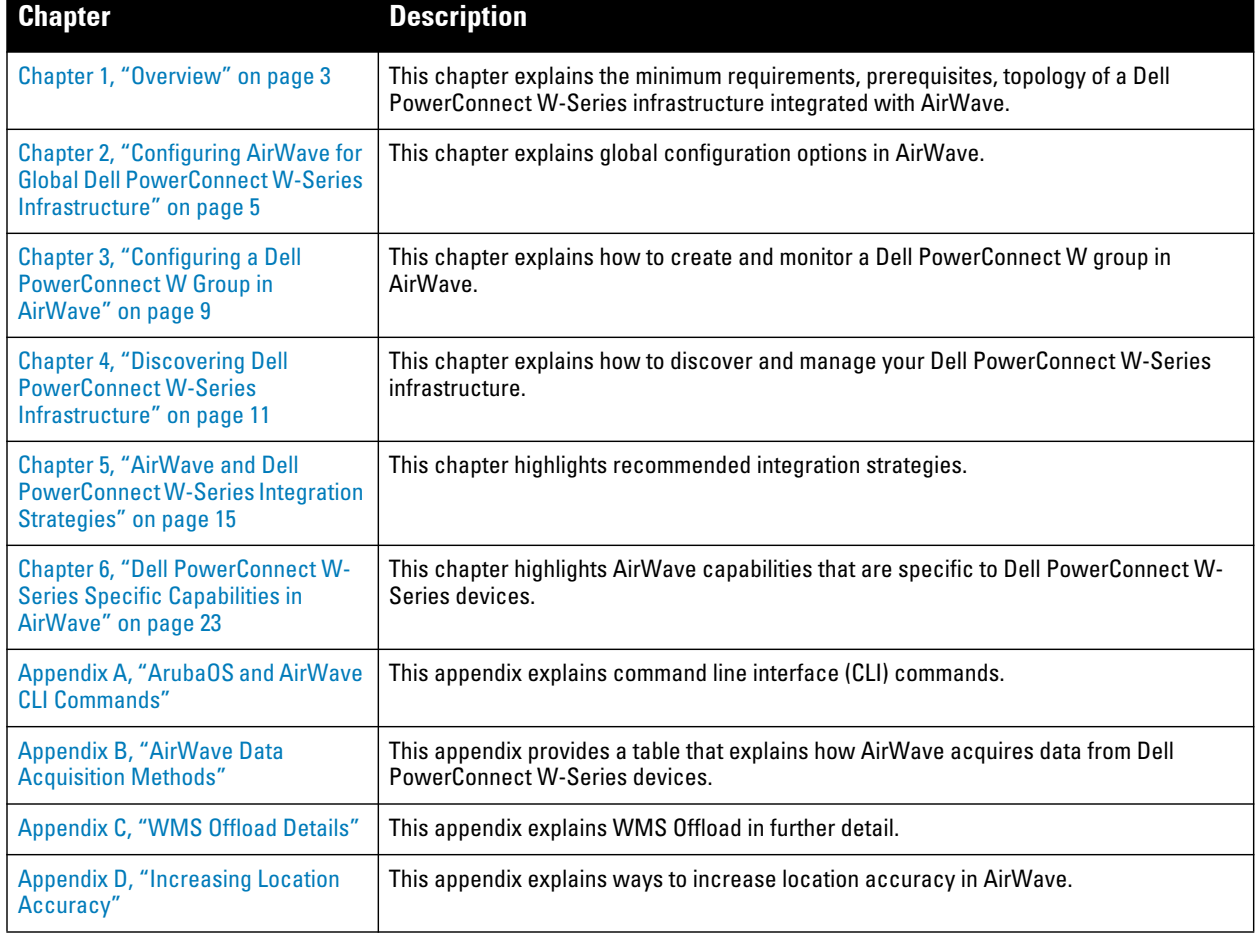

# <span id="page-5-0"></span>**Note, Caution, and Warning Icons**

**This document uses the following notice icons to emphasize advisories for certain actions, configurations, or concepts:**

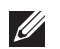

NOTE: Indicates helpful suggestions, pertinent information, and important things to remember.

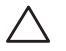

CAUTION: Indicates a risk of damage to your hardware or loss of data.

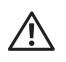

WARNING: Indicates a risk of personal injury or death.

# <span id="page-5-1"></span>**Contacting Support**

<span id="page-5-2"></span>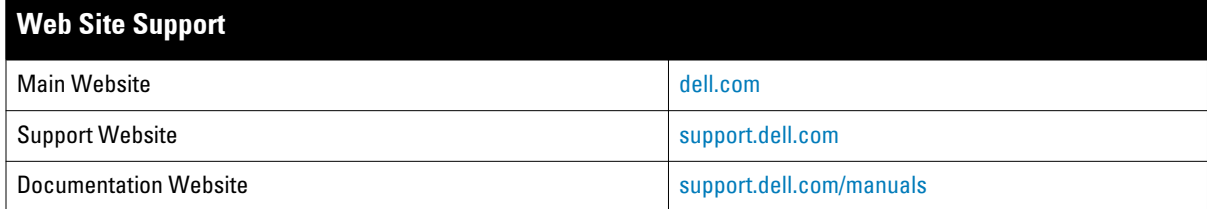

# <span id="page-6-0"></span>**Chapter 1**

### <span id="page-6-3"></span><span id="page-6-1"></span>**Overview**

**This document provides best practices for leveraging AirWave to monitor and manage your Dell PowerConnect W-Series infrastructure. Dell PowerConnect W-Series wireless infrastructure provides a wealth of functionality such as firewall, VPN, remote AP, IDS, IPS, and ARM, as well as an abundance of statistical information.** 

**Follow the simple guidelines in this document to garner the full benefit of your Dell PowerConnect W-Series infrastructure.**

**This overview chapter contains the following topics:**

- **["Understanding Dell PowerConnect W-Series Topology" on page](#page-6-2) 3**
- **["Prerequisites for Integrating Dell PowerConnect W-Series Infrastructure" on page](#page-7-0) 4**

### <span id="page-6-2"></span>**Understanding Dell PowerConnect W-Series Topology**

**[Figure 1](#page-6-4) depicts typical master-local deployment for the Dell PowerConnect W-AirWave Wireless Management System (AWMS):**

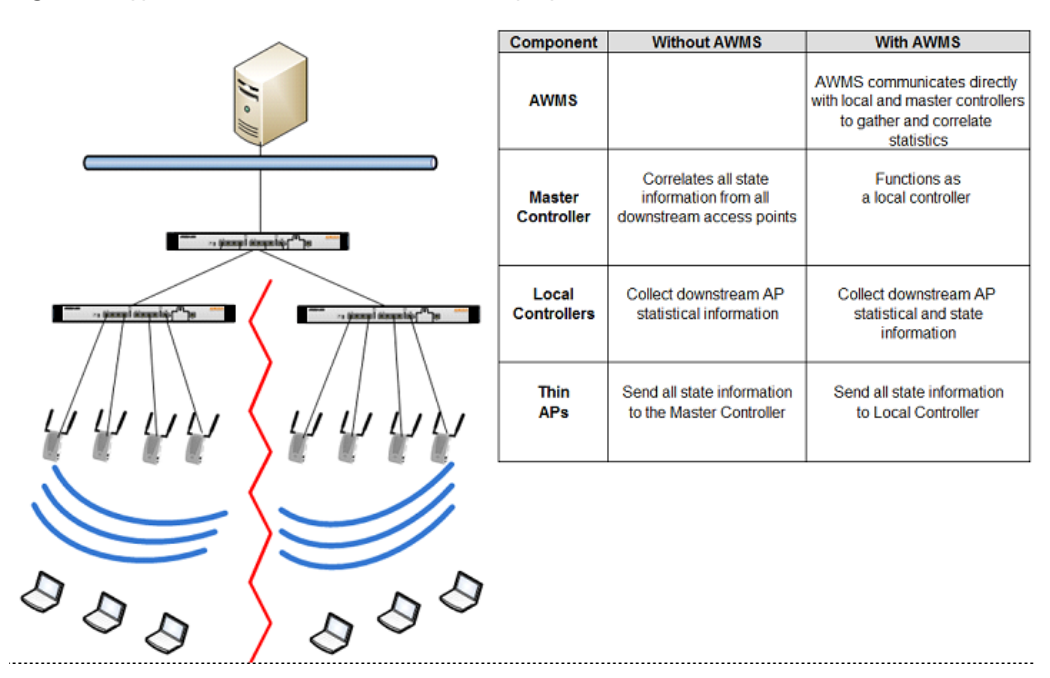

<span id="page-6-4"></span>**Figure 1** *Typical Dell PowerConnect W-Series Deployment*

NOTE: There should never be a local controller managed by an AirWave server whose master controller is also not under management.

 $\mathscr U$ 

### <span id="page-7-0"></span>**Prerequisites for Integrating Dell PowerConnect W-Series Infrastructure**

**You will need the following information to monitor and manage your Dell PowerConnect W-Series infrastructure:**

- **SNMP community string (monitoring and discovery)**
- **Telnet/SSH credentials (configuration only)**
- **Enable password (configuration only)**

NOTE: Without proper Telnet/SSH credentials AirWave will not be able to acquire license and serial information from controllers.

- **SNMPv3 credentials are required for WMS Offload:**
	- **Username**

 $\mathscr U$ 

- **Auth password**
- **Privacy password**
- **Auth protocol**

### <span id="page-8-4"></span><span id="page-8-1"></span><span id="page-8-0"></span>**Chapter 2**

**This chapter explains how to optimally configure Dell PowerConnect W-AirWave to globally manage your global Dell PowerConnect W-Series infrastructure, and contains the following topics:**

- **["Disabling Rate Limiting in AMP Setup > General" on page](#page-8-2) 5**
- **["Entering Credentials in Device Setup > Communication" on page](#page-8-3) 5**
- **["Setting Up Recommended Timeout and Retries" on page](#page-9-0) 6**
- **["Setting Up Time Synchronization" on page](#page-10-0) 7**
- **["Enabling Support for Channel Utilization And Statistics" on page](#page-10-3) 7**

### <span id="page-8-2"></span>**Disabling Rate Limiting in AMP Setup > General**

**The SNMP Rate Limiting for Monitored Devices option adds a small delay between each SNMP GET request, thus the actual polling intervals will be longer than what is configured. For example, setting a 10-minute polling interval will result in an actual 12-minute polling interval. Disabling rate limiting is recommended in most cases.**

**To disable rate limiting in AirWave, follow these steps:**

- **1. Navigate to AMP Setup > General.**
- **2. Locate the Performance section on this page.**
- **3. In the SNMP Rate Limiting for Monitored Devices field, select No, as shown in [Figure 2.](#page-8-5)**
- **4. Select Save.**

<span id="page-8-5"></span>**Figure 2** *SNMP Rate Limiting in AMP Setup > General*

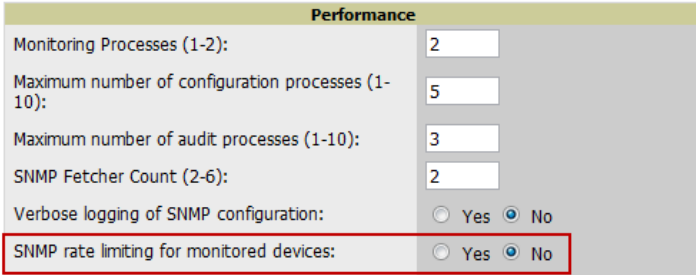

### <span id="page-8-3"></span>**Entering Credentials in Device Setup > Communication**

**AirWave requires several credentials to properly interface with Dell PowerConnect W-Series devices. To enter these credentials, follow these steps:**

- **1. Navigate to Device Setup > Communication.**
- **2. In the Default Credentials section, select the Edit link next to Dell. The page illustrated in [Figure 3](#page-9-1) appears.**
- **3. Enter the SNMP Community String.**

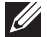

NOTE: Be sure to note the community string because it must match the SNMP trap community string, which is configured later in this document.

<span id="page-9-1"></span>**Figure 3** *Credentials in Device Setup > Communication*

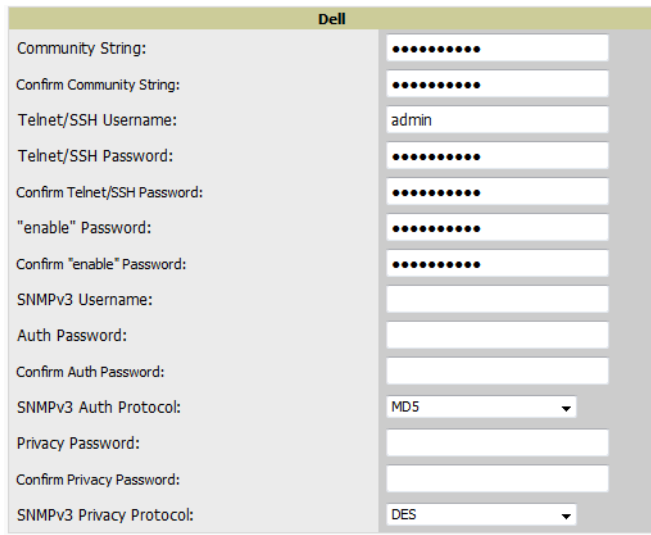

- **4. Enter the required fields for configuration and basic monitoring:**
	- **Telnet/SSH Username**
	- **Telnet/SSH Password**
	- **"enable" Password**
- **5. Enter the required fields for WMS Offload:**
	- **SNMPv3 Auth Protocol**
	- **SNMPv3 Privacy Protocol**
	- **SNMPv3 Username**
	- **Auth Password**
	- **Privacy Password**

NOTE: The protocols should be SHA and DES in order for WMS Offload to work.

**6. Select Save when you are finished.**

### <span id="page-9-0"></span>**Setting Up Recommended Timeout and Retries**

**To set recommended timeout and retries settings, follow these steps:**

- **1. In the Device Setup > Communication page, locate the SNMP Setting section.**
- **2. Change SNMP Timeout setting to a value or either 3, 4, or 5. This is the number of seconds that the AirWave will wait for a response from a device after sending an SNMP request, so a smaller number is more ideal.**
- **3. Change SNMP Retries to 10. This value represents the number of times AirWave tries to poll a device when it does not receive a response within the SNMP Timeout Period or the Group's Missed SNMP Poll Threshold setting (1-100).**

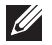

**I** 

NOTE: Although the upper limit for this value is 40, some SNMP libraries still have a hard limit of 20 retries. In these cases, any retry value that is set above 20 will still stop at 20.

**Figure 4** *Timeout settings in Device Setup > Communication*

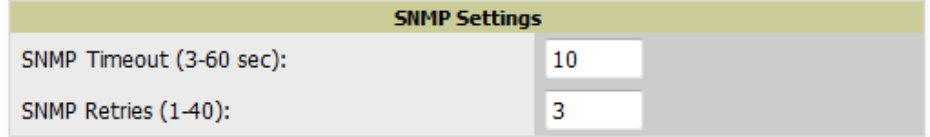

**4. Select Save.**

 $\mathscr{M}$ 

# <span id="page-10-0"></span>**Setting Up Time Synchronization**

#### <span id="page-10-1"></span>**Setting up NTP on AirWave**

**On the AMP Setup > Network page, locate the Network Time Protocol (NTP) section. The Network Time Protocol is used to synchronize the time between AirWave and your network reference NTP server. NTP servers synchronize with external reference time sources, such as satellites, radios, or modems.** 

NOTE: Specifying NTP servers is optional. NTP servers synchronize the time on the AirWave server, not on individual access points.

**To disable NTP services, clear both the Primary and Secondary NTP server fields. Any problem related to communication between AirWave and the NTP servers creates an entry in the event log. For more information on ensuring that AirWave servers have the correct time, please see** http://support.ntp.org/bin/view/Servers/ NTPPoolServers.

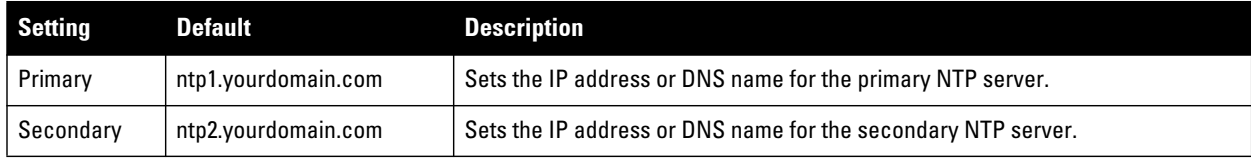

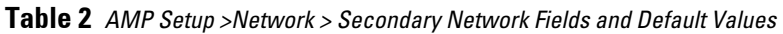

**You can set the clock on a controller manually or by configuring the controller to use a Network Time Protocol (NTP) server to synchronize its system clock with a central time source.**

#### <span id="page-10-2"></span>**Manually Setting the Clock on a Controller**

**You can use either the WebUI or CLI to manually set the time on the controller's clock.**

- **1. Navigate to the Configuration > Management > Clock page.**
- **2. Under Controller Date/Time, set the date and time for the clock.**
- **3. Under Time Zone, enter the name of the time zone and the offset from Greenwich Mean Time (GMT).**
- **4. To adjust the clock for daylight savings time, click Enabled under Summer Time. Additional fields appear that allow you to set the offset from UTC, and the start and end recurrences.**
- **5. Click Apply.**

### <span id="page-10-3"></span>**Enabling Support for Channel Utilization And Statistics**

**In order to enable support for channel utilization statistics, you must have the following:**

**AirWave 7.2 or later**

**Dell PowerConnect W-ArubaOS 6.0.1 or later**

NOTE: ArubaOS 6.0.1 can report RF utilization metrics, while ArubaOS 6.1 is necessary to also obtain classified interferer information.

- **Access points Dell PowerConnect W AP-105, AP-92, AP-93, AP-125, AP-124, AP-134, AP-135**
- **Controllers Dell PowerConnect W 600 Series or 3000 Series**

#### <span id="page-11-0"></span>**AirWave Setup**

**I** 

**Follow these steps in AirWave:**

- **1. Navigate to AMP Setup > General.**
- **2. In the Additional AMP Services section, set Enable AMON Data Collection to Yes, as shown in [Figure 5](#page-11-2):**

<span id="page-11-2"></span>**Figure 5** *AMON Data Collection setting in AMP Setup> General*

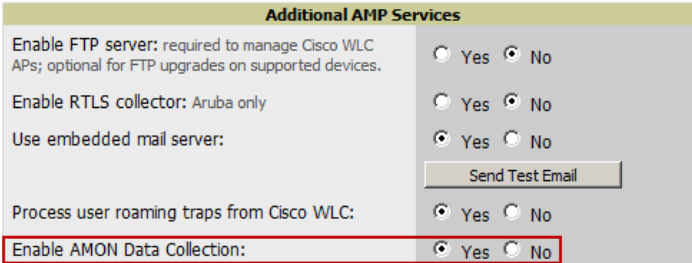

#### <span id="page-11-1"></span>**Controller Setup (Master And Local)**

CAUTION: Enabling these commands on ArubaOS versions prior to 6.0.1.0 can result in performance issues on the controller. If you are running previous firmware versions such as ArubaOS 6.0.0.0, you should upgrade to ArubaOS 6.0.1 (to obtain RF utilization metrics) or 6.1 (to obtain RF utilization *and* classified interferer information) before you enter this command.

#### **Use SSH to access the controller's command-line interface, enter enable mode, and issue the following commands:**

```
(Controller-Name) # configure terminal
Enter Configuration commands, one per line. End with CNTL/Z
(Controller-Name) (config) # mgmt-server type amp primary-server <AMP-IP>
(Controller-Name) (config) # write mem
```
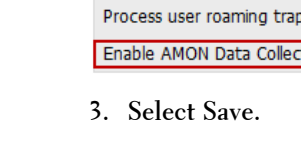

# <span id="page-12-3"></span><span id="page-12-1"></span><span id="page-12-0"></span>**Chapter 3**

**It is prudent to establish one or more Dell PowerConnect W Groups within AirWave. During the discovery process you will move new discovered controllers into this group.**

**This chapter contains the following topics:**

- **["Basic Monitoring Configuration" on page](#page-12-2) 9**
- **["Advanced Configuration" on page](#page-13-0) 10**

### <span id="page-12-2"></span>**Basic Monitoring Configuration**

- **1. Navigate to Groups > List.**
- **2. Select Add.**

 $\mathscr{M}$ 

- **3. Enter a Name that represents the Dell PowerConnect W-Series device infrastructure from a security, geographical, or departmental perspective and select Add.**
- **4. You will be redirected to the Groups > Basic page for the Group you just created. On this page you will need to tweak a few Dell-specific settings.**
- **5. Find the SNMP Polling Periods section of the page, as illustrated in [Figure 6.](#page-12-4)**
- **6. Change Override Polling Period for Other Services to Yes.**
- **7. Ensure User Data Polling Period is set to 10 minutes. Do not configure this interval lower than 5 minutes.**

NOTE: Enabling the SNMP Rate Limiting for Monitored Devices option in the previous chapter adds a small delay between each SNMP Get request, thus the actual polling interval is 12 minutes for 10 minute polling interval.

**8. Change Device-to-Device Link Polling Period to 30 minutes.**

**9. Change Rogue AP and Device Location Data Polling Period to 30 minutes.**

<span id="page-12-4"></span>**Figure 6** *SNMP Polling Periods section of Groups > Basic*

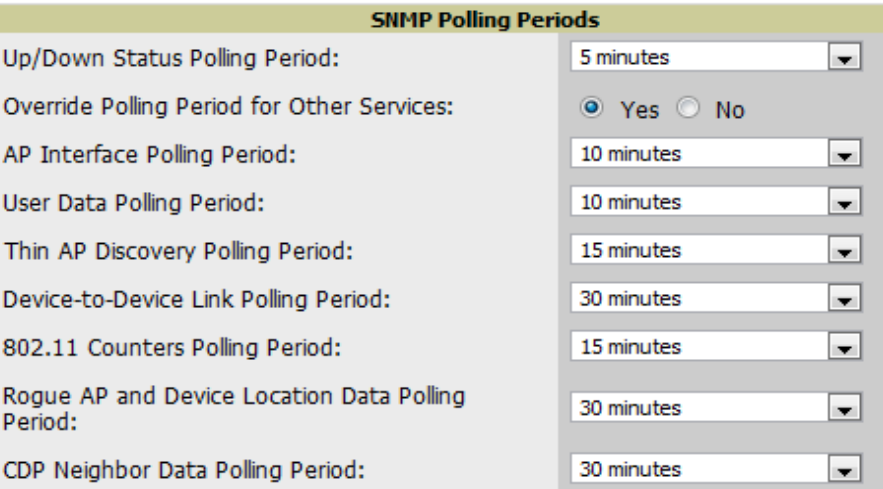

**10. Locate the Dell PowerConnect W section of this page, as illustrated in [Figure 7.](#page-13-1)**

**11. Configure the proper SNMP Version for monitoring the Dell PowerConnect W-Series infrastructure.** 

<span id="page-13-1"></span>**Figure 7** *Group SNMP Version for Monitoring*

| <b>Dell PowerConnect W</b>  |                          |  |  |  |  |
|-----------------------------|--------------------------|--|--|--|--|
| <b>SNMP Version:</b>        | 2c<br>$\mathbf{m}$       |  |  |  |  |
| Offload WMS Database:       | $\circ$ Yes $\circ$ No   |  |  |  |  |
| Dell PowerConnect W Config: | $\bullet$ Yes $\circ$ No |  |  |  |  |

**12. Select Save and Apply.**

# <span id="page-13-0"></span>**Advanced Configuration**

**Refer to the** *Dell PowerConnect W-AirWave 7.5 Configuration Guide* **located at Home > Documentation for detailed instructions.** 

### <span id="page-14-3"></span><span id="page-14-1"></span><span id="page-14-0"></span>**Chapter 4**

**AirWave utilizes Dell PowerConnect W-Series topology to efficiently discover downstream infrastructure. This chapter guides you through the process of discovering and managing your Dell PowerConnect W-Series device infrastructure.** 

**Refer to the following earlier chapters in this book before attempting discovery:**

- **[Chapter 2, "Configuring AirWave for Global Dell PowerConnect W-Series Infrastructure" on page](#page-8-4) 5**
- **[Chapter 3, "Configuring a Dell PowerConnect W Group in AirWave" on page](#page-12-3) 9**

**The following topics in this chapter walk through the basic procedure for discovering and managing Dell PowerConnect W-Series Infrastructure:**

- **["Discovering Master Controllers" on page](#page-14-2) 11**
- **["Local Controller Discovery" on page](#page-16-0) 13**
- **["Thin AP Discovery" on page](#page-16-1) 13**

NOTE: Always add one controller and its affiliated Thin APs into management or monitoring mode in a serial fashion, one at a time. Adding new devices is a very CPU intensive process for AirWave and can quickly overwhelm all of the processing power of the server if hundreds of Thin APs are added (migrated from New to Managed or Monitoring) simultaneously.

### <span id="page-14-2"></span>**Discovering Master Controllers**

**Scan networks containing Dell PowerConnect W-Series master controllers from Device Setup > Discover.** 

*- or -*

**I** 

 $\mathscr{Q}$ 

**Manually enter the master controller by following these steps in the Device Setup > Add page:**

- **1. Select the Dell Controller type and select Add. The page illustrated on [Figure 8](#page-15-0) appears.**
- **2. Enter the Name and the IP Address for the controller.**
- **3. Enter SNMP Community String, which is required field for device discovery.**

NOTE: Be sure to note the community string because it must match the SNMP trap community string, which is configured later in this document.

#### <span id="page-15-0"></span>**Figure 8** *Dell PowerConnect W Credentials in Device Setup > Add*

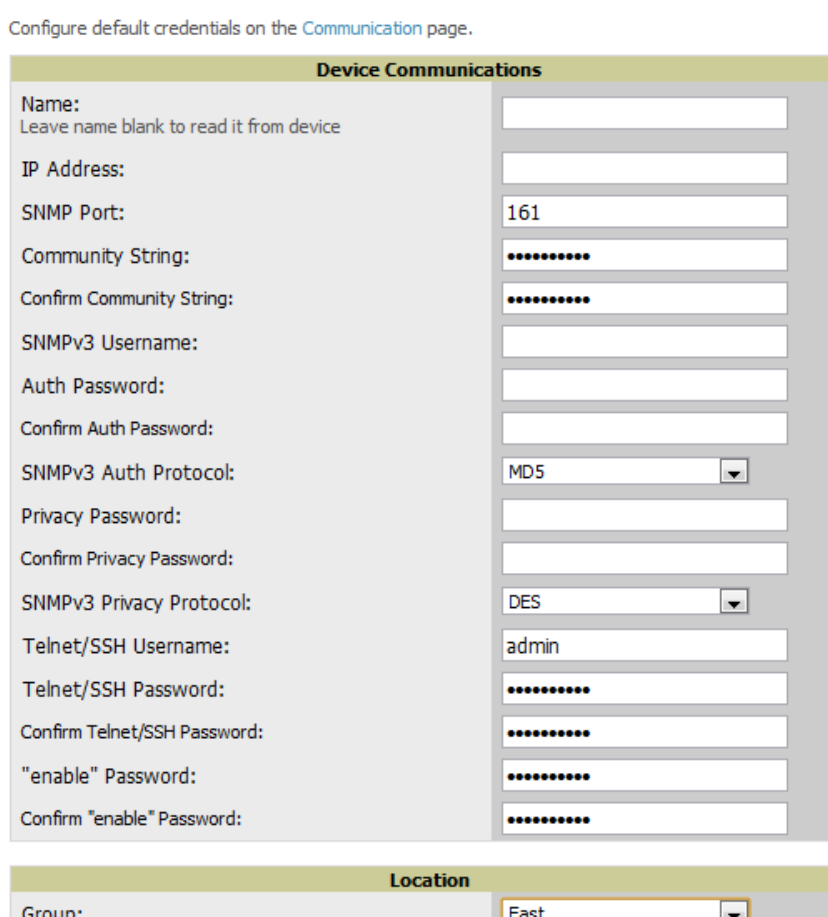

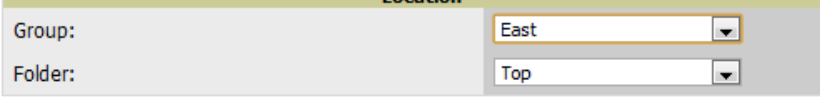

<sup>1</sup> Monitor Only (no changes will be made to device) © Manage read/write (group settings will be applied to device)

Add Cancel JI.

L

 $\mathscr U$ 

#### **4. Enter the required fields for configuration and basic monitoring:**

- **Telnet/SSH Username**
- **Telnet/SSH password**
- **"enable" password**
- **5. Enter the required fields for WMS Offload** 
	- **SNMPv3 Auth Protocol**
	- **SNMPv3 Privacy Protocol**
	- **SNMPv3 Username**
	- **Auth Password**
	- **Privacy Password**

NOTE: The protocols should be SHA and DES in order for WMS Offload to work.

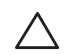

**I** 

CAUTION: If you are using SNMPv3 and the controller's date/time is incorrect, the SNMP agent will not respond to SNMP requests from AirWave SNMP manager. This will result in the controller and all of its downstream access points showing as Down in AirWave.

- **6. Assign controller to a Group and Folder.**
- **7. Ensure Monitor Only option is selected.**
- **8. Select Add.**
- **9. Navigate to APs/Devices > New page.**
- **10. Select the Dell PowerConnect W-Series master controller you just added from the list of new devices.**
- **11. Ensure Monitor Only option is selected.**
- **12. Select Add.**

### <span id="page-16-0"></span>**Local Controller Discovery**

**Local controllers are added to AirWave via the master controller, by a discovery scan, or manually added in Device Setup > Add. After waiting for the Thin AP Polling Period interval or executing a Poll Now command from the APs/Devices > Monitor page, the local controllers will appear on the APs/Devices > New page.** 

**Add the local controller to the Group defined previously. Within AirWave, local controllers can be split away from the master controller's Group.**

NOTE: Local Controller Discovery/monitoring may not work as expected if AirWave is unable to communicate directly with the target device. Be sure and update any ACL/Firewall rules to allow AirWave to communicate with your network equipment.

# <span id="page-16-1"></span>**Thin AP Discovery**

**Thin APs are discovered via the local controller. After waiting for the Thin AP Polling Period or executing a Poll Now command from the APs/Devices > Monitor page, thin APs will appear on the APs/Devices > New page.** 

**Add the thin APs to the Group defined previously. Within AirWave, thin APs can be split away from the controller's Group. You can split thin APs into multiple Groups if required.**

# <span id="page-18-3"></span><span id="page-18-1"></span><span id="page-18-0"></span>**Chapter 5**

**This chapter describes strategies for integrating AirWave and Dell PowerConnect W-Series devices and contains the following topics:**

- **["Integration Goals" on page](#page-18-2) 15**
- **["Example Use Cases" on page](#page-19-0) 16**
- **["Prerequisites for Integration" on page](#page-20-0) 17**
- **["Enable Stats Utilizing AirWave" on page](#page-20-1) 17**
- **["WMS Offload with AirWave" on page](#page-21-0) 18**
- **["Define AirWave as a Trap Host using ArubaOS CLI" on page](#page-21-1) 18**
- **["Understanding WMS Offload Impact on Dell PowerConnect W-Series Infrastructure" on page](#page-25-0) 22**

# <span id="page-18-2"></span>**Integration Goals**

**The following table summarizes the types of integration goals and strategies for meeting them in certain architectural contexts:**

| <b>Integration Goals</b>             | <b>All Masters Architecture</b> | <b>Master/Local Architecture</b> |
|--------------------------------------|---------------------------------|----------------------------------|
| <b>Roque And Client Info</b>         |                                 | enable stats                     |
| Roque containment only               | ssh access to controllers       | ssh access to controllers        |
| <b>Roque And Client containment</b>  | WMS Offload                     | <b>WMS Offload</b>               |
| <b>Reduce Master Controller Load</b> |                                 | WMS Offload debugging off        |
| <b>IDS And Auth Tracking</b>         | Define AirWave as trap host     | Define AirWave as trap host      |
| <b>Track Tag Location</b>            | enable RTLS WMS Offload         | enable RTLS WMS Offload          |
| <b>Channel Utilization</b>           | enable AMON                     | enable AMON                      |
| Spectrum                             | enable AMON                     | enable AMON                      |

**Table 3** *Integration Goals in All Masters or Master/Local Architectures*

**Key integration points to consider include the following:**

- **IDS Tracking does not require WMS Offload in an all-master or master/local environment.**
- **IDS Tracking does require enable stats in a master/local environment.**
- **WMS Offload will hide the Security Summary tab on master controller's web interface.**
- **WMS Offload encompasses enable stats or enable stats is a subset of WMS Offload.**
- **Unless you enable stats on the local controllers in a master/local environment, the local controllers do not populate their MIBs with any information about clients or rogue devices discovered/associated with their APs. Instead the information is sent upstream to master controller.**

# <span id="page-19-0"></span>**Example Use Cases**

**The following are example use cases of integration strategies:**

#### <span id="page-19-1"></span>**When to Use Enable Stats**

**You want to pilot AMWS and doesn't want to make major configuration changes to their infrastructure or manage configuration from AirWave.** 

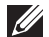

**I** 

NOTE: Enable Stats still pushes a small subset of commands to the controllers via SSH.

**See ["Enable Stats Utilizing AirWave" on page](#page-20-1) 17.**

#### <span id="page-19-2"></span>**When to Use WMS Offload**

- **You have older Dell PowerConnect W-Series infrastructure in a master/local environment and their master controller is fully taxed. Offloading WMS will increase the capacity of the master controller by offloading statistic gathering requirements and device classification coordination to AirWave.**
- **You want to use AirWave to distribute client and rogue device classification amongst multiple master controllers in a master/local environment or in an All-Masters environment.**
- **See the following topics:**
	- **["WMS Offload with AirWave" on page](#page-21-0) 18**
	- **["Understanding WMS Offload Impact on Dell PowerConnect W-Series Infrastructure" on page](#page-25-0) 22**
	- **["WMS Offload Details" on page](#page-40-3) 37**

#### <span id="page-19-3"></span>**When to Use RTLS**

- **A hospital wants to achieve very precise location accuracy (5 -15 feet) for their medical devices which are associating to the WLAN.**
- **You want to locate items utilizing WiFi Tags.**

NOTE: RTLS can negatively impact your AirWave server's performance.

**See ["Leveraging RTLS to Increase Accuracy" on page](#page-42-6) 39.**

#### <span id="page-19-4"></span>**When to Define AirWave as a Trap Host**

- **You want to track IDS events within the AirWave UI.**
- **You are in the process of converting their older third-party WLAN devices to Dell PowerConnect W-Series devices and want a unified IDS dashboard for all WLAN infrastructure.**
- **You want to relate Auth failures to a client device, AP, Group of APs, and controller. AirWave provides this unique correlation capability.**
- **See ["Define AirWave as a Trap Host using ArubaOS CLI" on page](#page-21-1) 18.**

#### <span id="page-19-5"></span>**When to use Channel Utilization**

**You have a minimum version of ArubaOS 6.1.0.0 and AP-105 or AP-135.**

# <span id="page-20-0"></span>**Prerequisites for Integration**

**If you have not discovered the Dell infrastructure or configured credentials, refer to the previous chapters of this book:** 

- **[Chapter 2, "Configuring AirWave for Global Dell PowerConnect W-Series Infrastructure" on page](#page-8-4) 5**
- **[Chapter 3, "Configuring a Dell PowerConnect W Group in AirWave" on page](#page-12-3) 9**
- **[Chapter 4, "Discovering Dell PowerConnect W-Series Infrastructure" on page](#page-14-3) 11**

# <span id="page-20-1"></span>**Enable Stats Utilizing AirWave**

**To enable stats on the Dell PowerConnect W-Series controllers, follow these steps:**

- **1. Navigate to AMP Setup> General and locate the Device Configuration section.**
- **2. Set the Allow WMS Offload Configuration in Monitor-Only Mode field to Yes, as shown in [Figure 9](#page-20-2):**

<span id="page-20-2"></span>**Figure 9** *WMS Offload Configuration in AMP Setup > General*

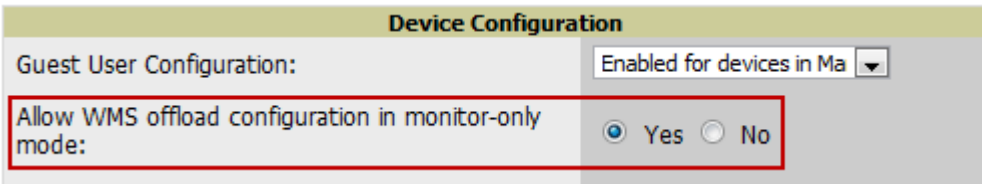

- **3. Navigate to Groups > Basic for the group that contains your Dell PowerConnect W-Series controllers.**
- **4. Locate the Dell PowerConnect W section on the page.**
- **5. Set the Offload WMS Database field to No, as shown in [Figure 10:](#page-20-3)**

<span id="page-20-3"></span>**Figure 10** *Offload WMS Database field in Groups > Basic*

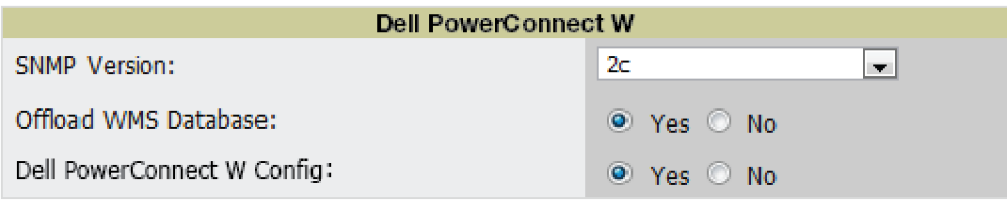

- **6. Select Save and Apply.**
- **7. Select Save.**

**This will push a set of commands via SSH to all Dell PowerConnect W-Series local controllers. AirWave must have read/write access to the controllers in order to push these commands.**

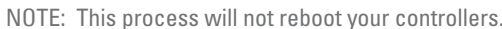

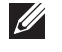

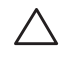

CAUTION: If you don't follow the above steps, local controllers will not be configured to populate statistics. This decreases AirWave's capability to trend client signal information and to properly locate devices. See [Appendix A, "ArubaOS and AirWave](#page-34-6) [CLI Commands"](#page-34-6) on how to utilize the ArubaOS CLI to enable stats on Dell PowerConnect W-Series infrastructure.

**If your credentials are invalid or the changes are not applied to the controller, error messages will display on the controller's APs/Devices > Monitor page under the Recent Events section. If the change fails, AirWave does not**  **audit these setting (display mismatches) and you will need to apply to the controller by hand. See [Appendix A,](#page-34-6)  ["ArubaOS and AirWave CLI Commands"](#page-34-6) for detailed instructions.**

**These are the commands pushed by AirWave while enabling WMS Offload (do not enter these commands):**

```
configure terminal
no mobility-manager <Active WMS IP Address>
wms
general collect-stats enable
stats-update-interval 120
show wms general
write mem
```
### <span id="page-21-0"></span>**WMS Offload with AirWave**

**To offload WMS on the Dell PowerConnect W-Series controllers using AirWave:**

- **1. In AMP Setup > General, locate the Device Configuration section and enable or disable Allow WMS Offload Configuration in Monitor-Only Mode.**
- **2. Select Save and Apply. This will push a set of commands via SSH to all Dell PowerConnect W-Series master controllers. If the controller does not have an SNMPv3 user that matches the AirWave database it will automatically create a new SNMPv3 user. AirWave must have read/write access to the controllers in order to push these commands**
- **3. Navigate to Groups > Basic and locate the Dell PowerConnect W section.**
- **4. Set the Offload WMS Database field to Yes, as shown in [Figure 10.](#page-20-3)**

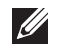

NOTE: This process will not reboot your controllers. See [Appendix A, "ArubaOS and AirWave CLI Commands"o](#page-34-6)n how to utilize the ArubaOS CLI to enable stats or WMS Offload.

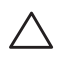

**U** 

CAUTION: The SNMPv3 user's Auth Password and Privacy Password must be the same.

#### **Do not enter these commands; these are pushed by AirWave while enabling WMS Offload.**

```
configure terminal
mobility-manager <AMP IP> user <AMP SNMPv3 User Name> <AMP Auth/Priv PW> 
stats-update-interval 120
write mem
```
NOTE: AirWave will configure SNMPv2 traps with the mobile manager command.

### <span id="page-21-1"></span>**Define AirWave as a Trap Host using ArubaOS CLI**

**To ensure the AirWave server is defined a trap host, access the command line interface of each controller (master and local), enter "enable" mode, and issue the following commands:**

```
(Controller-Name) # configure terminal
Enter Configuration commands, one per line. End with CNTL/Z
```
(Controller-Name) (config) # snmp-server host <AMP IP ADDR> version 2c <SNMP Community String of Controller>

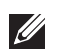

NOTE: Ensure the SNMP community matches those that were configured in [Chapter 2, "Configuring AirWave for Global Dell](#page-8-4) [PowerConnect W-Series Infrastructure"](#page-8-4) .

```
(Controller-Name) (config) # snmp-server trap source <Controller-IP>
(Controller-Name) (config) # write mem
```
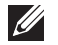

NOTE: AirWave supports SNMP v2 traps and SNMP v3 informs in ArubaOS 3.4 and higher. SNMP v3 traps are not supported.

### <span id="page-22-0"></span>**ArubaOS Traps Utilized by AirWave**

**The following are Auth, IDS, and ARM traps utilized by AirWave:**

- **["Auth Traps" on page](#page-22-1) 19**
- **["IDS Traps" on page](#page-22-2) 19**
- **["ARM Traps" on page](#page-23-0) 20**

#### <span id="page-22-1"></span>**Auth Traps**

- **wlsxNUserAuthenticationFailed**
- **wlsxNAuthServerReqTimedOut**

#### <span id="page-22-2"></span>**IDS Traps**

- **wlsxwlsxSignatureMatchAP**
- **wlsxSignatureMatchSta**
- **wlsxSignAPNetstumbler**
- **wlsxSignStaNetstumbler**
- **wlsxSignAPAsleap**
- **wlsxSignStaAsleap**
- **wlsxSignAPAirjack**
- **wlsxSignStaAirjack**
- **wlsxSignAPNullProbeResp**
- **wlsxSignStaNullProbeResp**
- **wlsxSignAPDeauthBcast**
- **wlsxSignStaDeauthBcastwlsxChannelFrameErrorRateExceeded**
- **wlsxChannelFrameFragmentationRateExceeded**
- **wlsxChannelFrameRetryRateExceeded**
- **wlsxNIpSpoofingDetected**
- **wlsxStaImpersonation**
- **wlsxReservedChannelViolation**
- **wlsxValidSSIDViolation**
- **wlsxStaPolicyViolation**
- **wlsxRepeatWEPIVViolation**
- **wlsxWeakWEPIVViolation**
- **wlsxFrameRetryRateExceeded**
- **wlsxFrameReceiveErrorRateExceeded**
- **wlsxFrameFragmentationRateExceeded**
- **wlsxFrameBandWidthRateExceeded**
- **wlsxFrameLowSpeedRateExceeded**
- **wlsxFrameNonUnicastRateExceeded**
- **wlsxChannelRateAnomaly**
- **wlsxNodeRateAnomalyAP**
- **wlsxNodeRateAnomalySta**
- **wlsxEAPRateAnomaly**
- **wlsxSignalAnomaly**
- **wlsxSequenceNumberAnomalyAP**
- **wlsxSequenceNumberAnomalySta**
- **wlsxApFloodAttack**
- **wlsxInvalidMacOUIAP**
- **wlsxInvalidMacOUISta**
- **wlsxStaRepeatWEPIVViolation**
- **wlsxStaWeakWEPIVViolation**
- **wlsxStaAssociatedToUnsecureAP**
- **wlsxStaUnAssociatedFromUnsecureAP**
- **wlsxAPImpersonation**
- **wlsxDisconnectStationAttackAP**
- **wlsxDisconnectStationAttackSta**

#### <span id="page-23-0"></span>**ARM Traps**

- **AP Power Change**
- **AP Mode Change**
- **AP Channel Change**

#### <span id="page-23-1"></span>**Ensuring That IDS And Auth Traps Display in AirWave**

**Validate your ArubaOS configuration by exiting the configure terminal mode and issue the following command:**

(Controller-Name) # **show snmp trap-list**

**If any of the traps in the output of this command do not appear to be enabled enter configure terminal mode and issue the following command:**

```
(Controller-Name) (config) # snmp-server trap enable <TRAPS FROM LIST ABOVE>
(Controller-Name) (config) # write mem
```
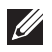

NOTE: See [Appendix A, "ArubaOS and AirWave CLI Commands"](#page-34-6) for the full command that can be copied and pasted directly into the ArubaOS CLL

**Ensure the source IP of the traps match the IP that AirWave utilizes to manage the controller, as shown in [Figure](#page-24-0)  [11](#page-24-0). Navigate to APs/Devices > Monitor to validate the IP address in the Device Info section.** 

<span id="page-24-0"></span>**Figure 11** *Verify IP Address on APs/Devices > Monitor Page*

| Status: Up (OK)                                                                                       |                                      |                      |                                  |                   |                        |                 |          |            |           |  |
|----------------------------------------------------------------------------------------------------|--------------------------------------|----------------------|----------------------------------|-------------------|------------------------|-----------------|----------|------------|-----------|--|
| Configuration: Mismatched (The settings on the device do not match the desired configuration policy.) |                                      |                      |                                  |                   |                        |                 |          |            |           |  |
| Firmware:                                                                                             | 3.3.2.11                             | Licenses (3 Expired) |                                  |                   |                        |                 |          |            |           |  |
| <b>Controller Role:</b>                                                                               | Local                                | VRRP IP:             | 10.1.1.242                       |                   |                        |                 |          |            |           |  |
| Type:                                                                                                 | Aruba 3600                           |                      | Last Contacted: 6/1/2009 1:50 PM | Uptime:           | 46 days 18 hrs 31 mins |                 |          |            |           |  |
|                                                                                                    | LAN MAC Address: - 00:08:86:61:12:40 | Serial:              | AC0000303                        | Location:         | 1344 Server Room       | Contact:        | Aruba IT |            |           |  |
| IP Address:                                                                                           | 10.1.1.241                           | SSID:                | $\sim$                           | <b>Total APs:</b> | 266                    | Total Users: 62 |          | Bandwidth: | 2435 kbps |  |
| <b>NOISSE</b>                                                                                         |                                      |                      |                                  |                   |                        |                 |          |            |           |  |

**Verify that there is a SNMPv2 community string that matches the SNMP Trap community string on the controller.**

(Controller-Name) # **show snmp community** SNMP COMMUNITIES ---------------- COMMUNITY ACCESS VERSION --------- ------ ------ public READ\_ONLY V1, V2c (Controller-Name) # #show snmp trap-host SNMP TRAP HOSTS --------------- HOST VERSION SECURITY NAME PORT TYPE TIMEOUT RETRY ---- ------- ------------- ---- ---- ------- ----- 10.2.32.4 SNMPv2c public 162 Trap N/A N/A

**Verify that firewall port 162 (default) is open between AirWave and the controller.**

**Validate that traps are making it into AirWave by issuing the following commands from AirWave command line.**

```
[root@AMP ~]# qlog enable snmp_traps
```
[root@AMP ~]# **tail -f /var/log/amp\_diag/snmp\_traps**

```
1241627740.392536 handle_trap|2009-05-06 09:35:40 UDP: [10.2.32.65]->[10.51.5.118]:-
32737 sends trap: DISMAN-EVENT-MIB::sysUpTimeInstance = Timeticks: (127227800) 14 days, 
17:24:38.00 SNMPv2-MIB::snmpTrapOID.0 = OID: SNMPv2-
SMI::enterprises.14823.2.3.1.11.1.2.1106 SNMPv2-SMI::enterprises.14823.2.3.1.11.1.1.60 
= Hex-STRING: 07 D9 05 06 09 16 0F 00 2D 08 00 SNMPv2-
SMI::enterprises.14823.2.3.1.11.1.1.5.0 = Hex-STRING: 00 1A 1E 6F 82 D0 SNMPv2-
SMI::enterprises.14823.2.3.1.11.1.1.6.0 = STRING: dell-apSNMPv2-
SMI::enterprises.14823.2.3.1.11.1.1.1.0 = Hex-STRING: 00 1A 1E C0 2B 32 SNMPv2-
SMI::enterprises.14823.2.3.1.11.1.1.56.0 = INTEGER: 2 SNMPv2-
SMI::enterprises.14823.2.3.1.11.1.1.17.0 = STRING: dell-124-c0:2b:32 SNMPv2-
SMI::enterprises.14823.2.3.1.11.1.1.18.0 = INTEGER: 11 SNMPv2-
SMI::enterprises.14823.2.3.1.11.1.1.58.0 = STRING: http://10.51.5.118/screens/wmsi/
reports.html?mode=ap&bssid=00:1a:1e:6f:82:d0
```
**I** 

NOTE: You will see many IDS and Auth Traps from this command. AirWave only processes a small subset of these traps which display within AirWave. The traps that AirWave does process are listed above.

**Ensure you disable qlogging after testing as it could negatively impact AirWave performance if left turned on:** 

```
[root@AMP ~]# qlog enable snmp_traps
```
### <span id="page-25-0"></span>**Understanding WMS Offload Impact on Dell PowerConnect W-Series Infrastructure**

**When offloading WMS, it is important to understand what functionality is migrated to AirWave and what functionality is deprecated.** 

**The following ArubaOS tabs and sections are deprecated after offloading WMS:**

- **Plan The tab where floor plans are stored and heatmaps are generated. Prior to offloading WMS, ensure that you have exported floor plans from ArubaOS and imported them into AirWave. All functionality within the Plan Tab is incorporated with the VisualRF module in AirWave.**
- **Dashboard>Security Summary The Security Summary section ([Figure 12](#page-25-1)) disappears after offloading WMS. The data is still being processed by the master controller, but the summary information is not available. You must use AirWave to view data for APs, clients and events in detail and summary from.**
	- **AirWave displays information on Rogue APs in the RAPIDS > Overview pages.**
	- **Information on Suspected Rogue, Interfering and known interfering APs is available in AirWave on each APs/Devices > Manage page.**
	- **IDS events data and reports appear on AirWave's Reports > Generated > IDS Events page.**

<span id="page-25-1"></span>**Figure 12** *Security Summary on Master Controller*

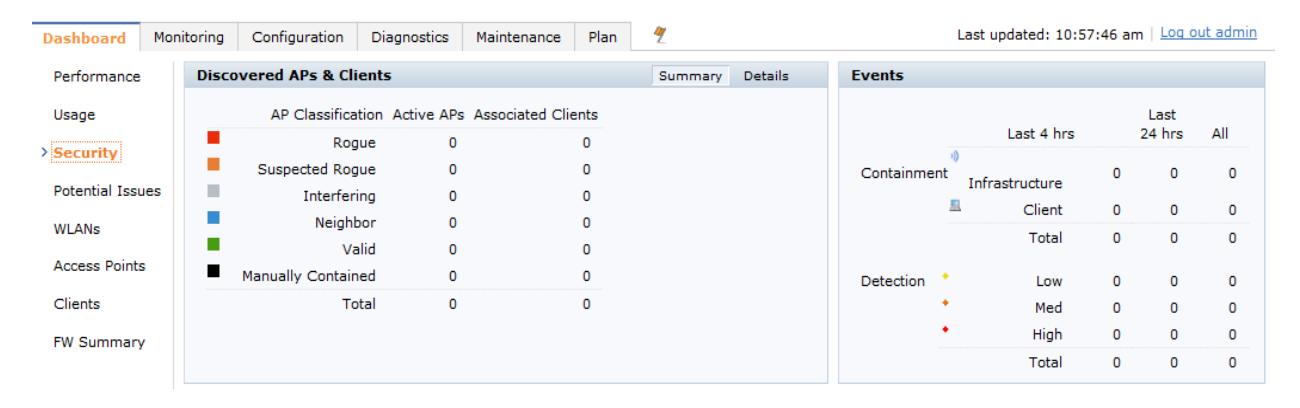

**See ["Rogue Device Classification" on page](#page-30-2) 27 for more information on security, IDS, WIPS, WIDS, classification, and RAPIDS.**

### <span id="page-26-3"></span><span id="page-26-1"></span><span id="page-26-0"></span>**Chapter 6**

**This chapter discusses Dell PowerConnect W-Series specific capabilities in AirWave and contains the following topics:**

- **["Dell PowerConnect W-Series Traps for RADIUS Auth and IDS Tracking" on page](#page-26-2) 23**
- **["Remote AP Monitoring" on page](#page-27-0) 24**
- **["ARM and Channel Utilization Information" on page](#page-27-1) 24**
- **["Viewing Controller License Information" on page](#page-30-0) 27**
- **["Rogue Device Classification" on page](#page-30-1) 27**
- **["Rules-Based Controller Classification" on page](#page-32-0) 29**

### <span id="page-26-2"></span>**Dell PowerConnect W-Series Traps for RADIUS Auth and IDS Tracking**

**The authentication failure traps are received by the AirWave server and correlated to the proper controller, AP, and user. See [Figure 13](#page-26-4) showing all authentication failures related to a controller.**

<span id="page-26-4"></span>**Figure 13** *RADIUS Authentication Traps in AirWave*

RADIUS Authentication Issues for HQ-Aruba-Controller in group Acme Corporation in folder Top > Acme Corporation > Corporate HQ | Return to AP/Device Monitor page

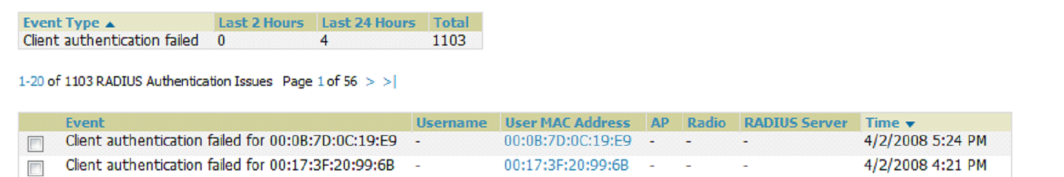

**The IDS traps are received by the AirWave server and correlated to the proper controller, AP, and user. See [Figure 14](#page-26-5) showing all IDS traps related to a controller.**

#### <span id="page-26-5"></span>**Figure 14** *IDS Traps in AirWave*

IDS Events for HQ-Aruba-Controller in group Acme Corporation in folder Top > Acme Corporation > Corporate HQ | Return to AP/Device Monitor page

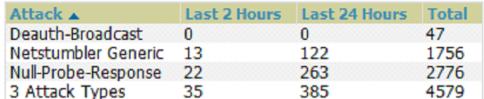

1-20  $\bullet$  of 4579 IDS Events Page 1  $\bullet$  of 229  $>$  >  $|$ 

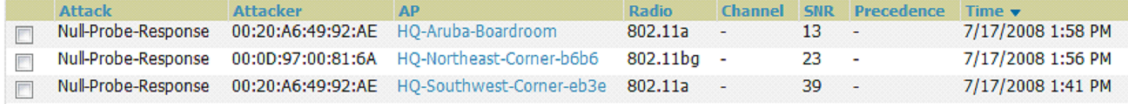

### <span id="page-27-0"></span>**Remote AP Monitoring**

**To monitor remote APs, follow these steps:**

- **1. From the APs/Devices > List page, filter on the Remote Device column to find remote devices.**
- **2. To view detailed information on the remote device, select the device name. The page illustrated in [Figure 15](#page-27-2) appears.**

#### <span id="page-27-2"></span>**Figure 15** *Remote AP Detail Page*

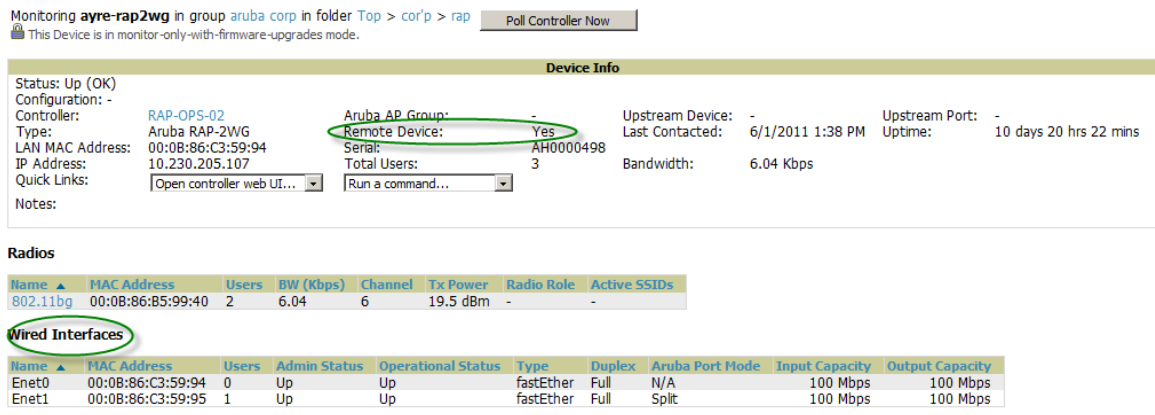

**3. You can also see if there are users plugged into the wired interfaces in the Connected Users list.**

 $\mathscr{U}$ 

NOTE: This feature is only available when the remote APs are in split tunnel and tunnel modes.

### <span id="page-27-1"></span>**ARM and Channel Utilization Information**

**ARM statistics and Channel utilization are very powerful tools for diagnosing capacity and other issues in your WLAN.** 

- **1. Navigate to an APs/Devices > Monitor page for any of the following Dell PowerConnect W-Series models: Dell PowerConnect W-AP-105, AP-92, AP-93, AP-124, AP-125, or AP-135.**
- **2. In the Radios table, select a radio link under the Name column for a radio.**

#### **Figure 16** *ARM and Channel Utilization Graphs*

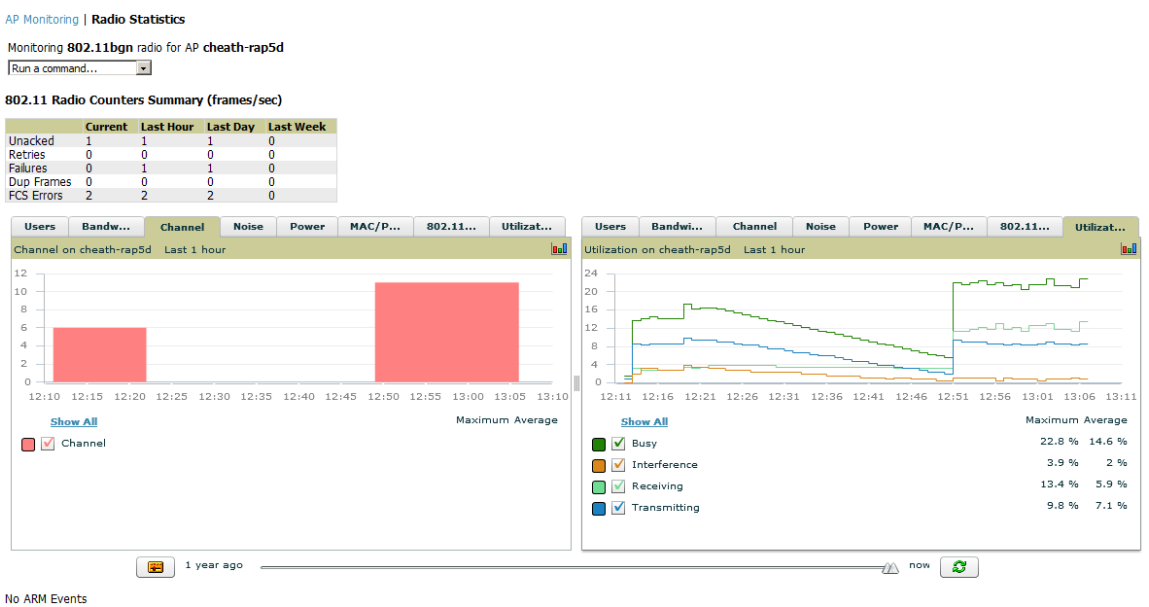

**See the** *Dell PowerConnect W-AirWave User Guide* **in Home > Documentation for more information on the data displayed in the Radio Statistics page for these devices.**

#### <span id="page-28-0"></span>**VisualRF and Channel Utilization**

**To view how channel utilization is impacting an area within a building, follow these steps:**

- **1. Navigate to a floor plan by clicking on the thumbnail on a device's APs/Devices > Monitor page or navigating to VisualRF > Floor Plans page.**
- **2. Select the Overlays menu.**
- **3. Select Utilization overlay.**
- **4. Select Current or Maximum (over last 24 hours).**
- **5. Select total (default), receive, transmit, or interference (see [Figure 17](#page-28-2)).**

<span id="page-28-2"></span>**Figure 17** *Channel Utilization in VisualRF (Interference)*

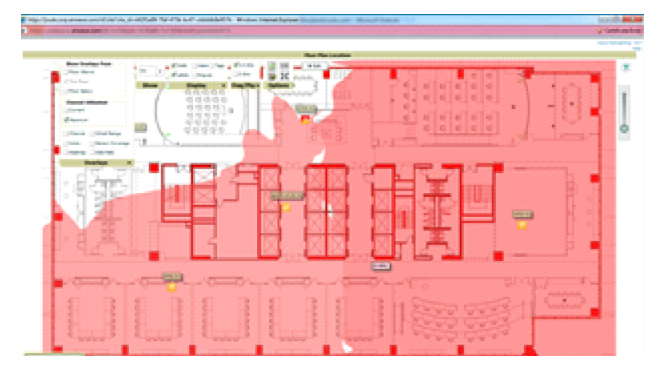

#### <span id="page-28-1"></span>**Configuring Channel Utilization Triggers**

- **1. Navigate to System > Triggers and select Add.**
- **2. Select Channel Utilization from the Type drop-down menu as seen on [Figure 18:](#page-29-2)**

<span id="page-29-2"></span>**Figure 18** *Channel Utilization Trigger*

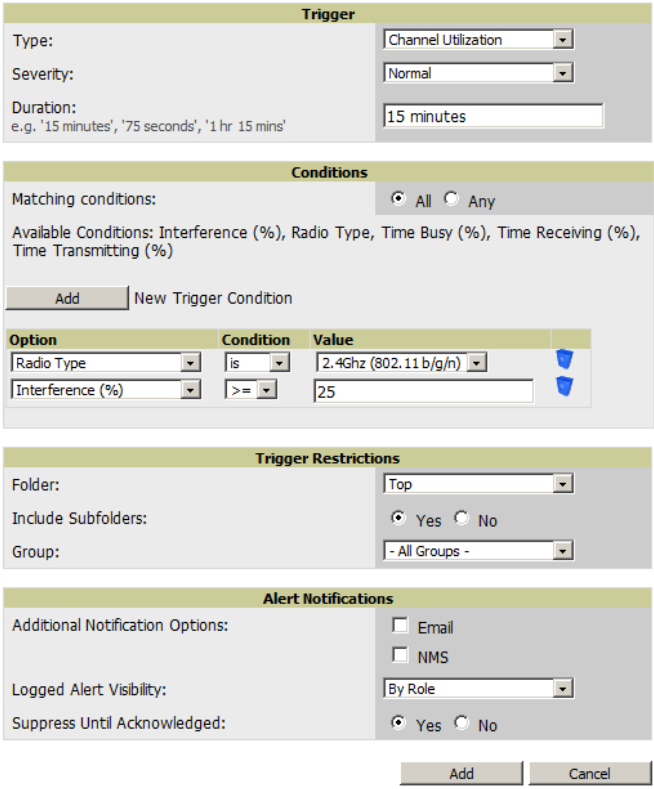

- **3. Enter the duration evaluation period.**
- **4. Select Add New Trigger Condition.**
- **5. Create a trigger condition for Radio Type and select the frequency to evaluate.**
- **6. Select total, receive, transmit, or interference trigger condition.**
- **7. Set up any restrictions or notifications (refer to the** *Dell PowerConnect W-AirWave 7.5 User Guide* **in Home > Documentation for more details)**
- **8. When finished, select Add.**

#### <span id="page-29-0"></span>**Viewing Channel Utilization Alerts**

- **1. Navigate to APs/Devices > Monitor or System > Alerts.**
- **2. Sort the Trigger Type column and find Channel Utilization alerts.**

#### <span id="page-29-1"></span>**View Channel Utilization in RF Health Reports**

- **1. Navigate to Reports > Generated.**
- **2. Find and select a Device Summary or RF Health report.**

#### **Figure 19** *Channel Utilization in an RF Health Report*

#### Most Utilized by Channel Usage (2.4 GHz)

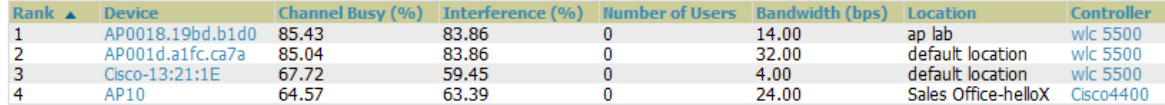

### <span id="page-30-0"></span>**Viewing Controller License Information**

**Follow these steps to view your controller's license information in AirWave:**

- **1. Navigate to the APs/Devices > Monitor page of a controller under AirWave management.**
- **2. Select the License link in the Device Info section. A pop-up window appears listing all licenses.**

**Figure 20** *License Popup from APs/Devices > Monitor*

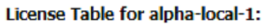

132: Oak Grove Guest Iss

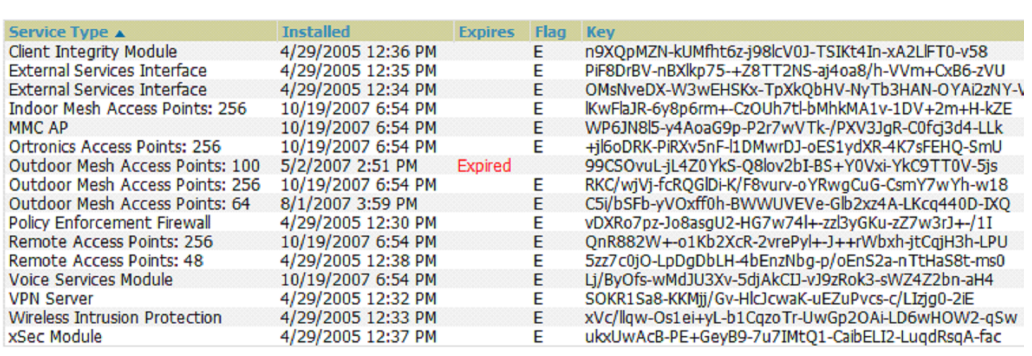

### <span id="page-30-2"></span><span id="page-30-1"></span>**Rogue Device Classification**

**Complete this section if you have completed WMS Offload procedure above. After offloading WMS, AirWave maintains the primary ARM, WIPS, and WIDS state classification for all devices discovered over-the-air.** 

| <b>AirWave Controller Classification</b> | ArubaOS (WIPS/WIDS)    |
|------------------------------------------|------------------------|
| Unclassified (default state)             | Unknown                |
| Valid                                    | Valid                  |
| <b>Suspected Neighbor</b>                | Interfering            |
| Neighbor                                 | Known Interfering      |
| <b>Suspected Roque</b>                   | <b>Suspected Roque</b> |
| Roque                                    | Roque                  |
| <b>Contained Rogue</b>                   | DOS.                   |

**Table 4** *WIPS/WIDS to AirWave Controller Classification Matrix*

**To check and reclassify rogue devices, follow these steps:**

**1. Navigate to the Rogue > Detail page for the rogue device, as shown in .**

**Figure 21** *Rogue Detail Page Illustration*

| Name:                                                             | Aruba-83:43:01                     | Model:                 |                   | First Discovered:  |
|-------------------------------------------------------------------|------------------------------------|------------------------|-------------------|--------------------|
| Acknowledge:                                                      | $O$ Yes $O$ No                     | <b>IP Address:</b>     | ۰                 | First Discovery Mr |
| Controller Classification:<br><b>WMS Classification Override:</b> | Suspected Neighbor<br>Unclassified | Confidence:            | 0                 |                    |
| SSID:                                                             | ga-dp-vw-c3-2                      | First Discovery Agent: | 00:24:6c:c8:6e:e7 |                    |
| <b>RAPIDS Classification:</b>                                     | Unclassified                       | Channel:               | 149               | Last Discovered:   |
| <b>Classification Rule:</b>                                       |                                    | WEP:                   | No                | Last Discovery Me  |
| <b>RAPIDS Classification Override:</b>                            | - No Override -                    | WPA:                   | Yes               | Last Discovery Ad  |
| Threat Level:                                                     | - No Override -<br>Valid           | Network Type:          | AP                |                    |
| Threat Level Override:                                            | Suspected Valid                    |                        |                   |                    |
| Radio MAC Address:                                                | Neighbor                           |                        |                   |                    |
| Radio Vendor:                                                     | Suspected Neighbor                 |                        |                   |                    |
| <b>LAN MAC Address:</b>                                           | Suspected Roque                    |                        |                   |                    |
| LAN Vendor:                                                       | Roque                              |                        |                   |                    |
| <b>OUI Score:</b>                                                 |                                    |                        |                   |                    |
| Operation Currans                                                 |                                    |                        |                   |                    |

#### **2. Select the proper classification from the RAPIDS Classification Override drop-down menu.**

CAUTION: Changing the controller's classification within the AirWave UI will push a reclassification message to all controllers managed by the AirWave server that are in Groups with Offloading the WMS database set to Yes. To reset the controller classification of a rogue device on AirWave, change the controller classification on the AirWave UI to unclassified.

**Controller classification can also be updated from RAPIDS > List via the Modify Devices link.**

**All rogue devices will be set to a default controller classification of unclassified when WMS is first offloaded except for devices classified as valid. Rogue devices classified in ArubaOS as valid will also be classified within AirWave as valid for their controller classification as well. As APs report subsequent classification information about rogues, this classification will be reflected within AirWave UI and propagated to controllers that AirWave manages. The device classification reflected in the controller's UI and in the AirWave UI will probably not match, because the controller/APs do not reclassify rogue devices frequently.** 

**To update a group of devices' controller classification to match the ArubaOS device classification, navigate to RAPIDS > List and utilize the Modify Devices checkbox combined with the multiple sorting a filtering features.**

| <b>AMP</b>                   | AOS (ARM)        |
|------------------------------|------------------|
| Unclassified (default state) | Unknown          |
| Valid                        | Valid            |
| Contained                    | D <sub>0</sub> S |

**Table 5** *ARM to AMP Classification Matrix*

- **1. Navigate to the Users > User Detail page for the user.**
- **2. Select the proper classification from the Classification drop-down menu as seen in [Figure 22](#page-31-0):**

#### <span id="page-31-0"></span>**Figure 22** *User Classification*

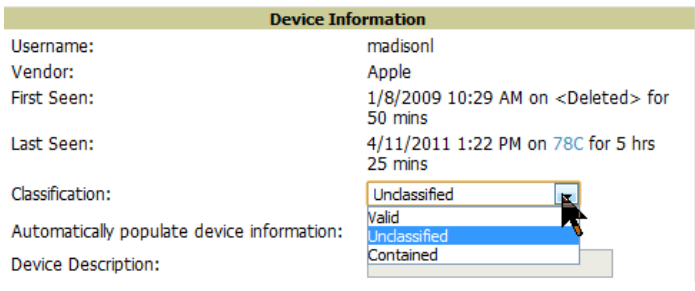

CAUTION: Changing User Classification within the AirWave UI will push a user reclassification message to all controllers managed by the AirWave server that are in Groups with Offloading the WMS database set to Yes.

**All users will be set to a default classification of unclassified when WMS is first offloaded. As APs report subsequent classification information about users, this classification will be reflected within AirWave UI and propagated to controllers that AirWave manages. It is probable that the user's classification reflected in the controller's UI and in the AirWave UI will not match, because the controller/APs do not reclassify users frequently.** 

**There is no method in the AirWave UI to update user classification on mass to match the controller's classification. Each client must be updated individually within the AirWave UI.**

# <span id="page-32-0"></span>**Rules-Based Controller Classification**

#### <span id="page-32-1"></span>**Using RAPIDS Defaults for Controller Classification**

**To use the controller's classification as RAPIDS classification, follow these steps:** 

- **1. Navigate to RAPIDS > Rules and select the pencil icon for a rule.**
- **2. In the Classification drop-down menu, select Use Controllers Classification as seen in [Figure 23.](#page-32-3)**
- **3. Select Save.**

ノヽ

#### <span id="page-32-3"></span>**Figure 23** *Using Controller Classification*

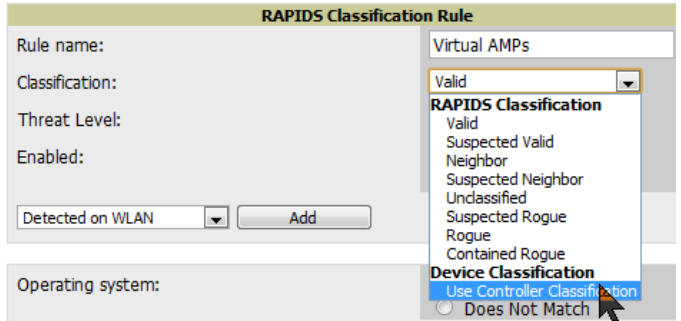

#### <span id="page-32-2"></span>**Changing RAPIDS based on Controller Classification**

- **1. Navigate to RAPIDS > Rules.**
- **2. In the Classification drop-down menu, select desired RAPIDS classification.**
- **3. Select Controller Classification from drop-down menu, as shown in [Figure 24](#page-33-0).**

<span id="page-33-0"></span>**Figure 24** *Configure Rules for Classification*

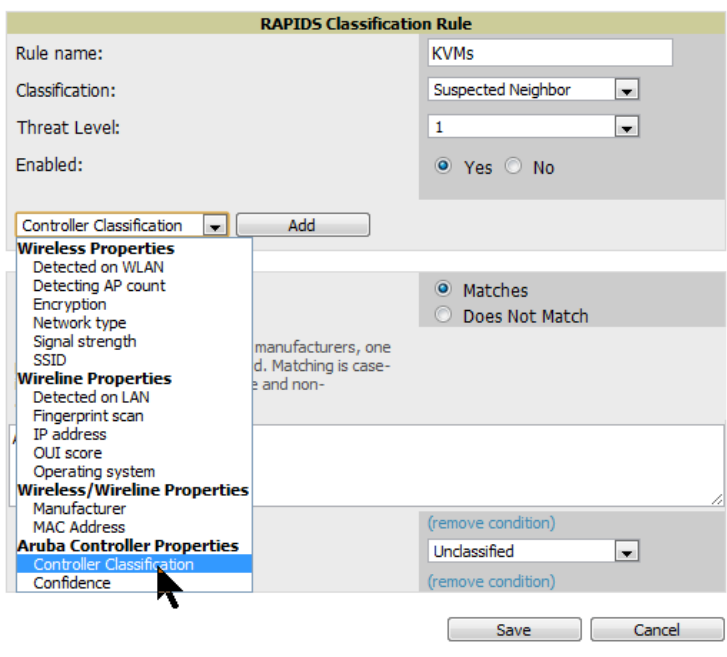

- **4. Select Add.**
- **5. Select desired controller classification to use as an evaluation in RAPIDS.**
- **6. Select Save.**

### <span id="page-34-0"></span>**Appendix A**

### <span id="page-34-6"></span><span id="page-34-1"></span>**ArubaOS and AirWave CLI Commands**

### <span id="page-34-2"></span>**Enable Channel Utilization Events**

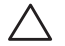

CAUTION: Enabling these commands on ArubaOS versions prior to 6.1 can result in performance issues on the controller.

**To enable channel utilization events utilizing the Dell PowerConnect W-Series ArubaOS CLI, use SSH to access a local or master controller's command-line interface, enter enable mode, and issue the following commands:**

```
(Controller-Name) # configure terminal
Enter Configuration commands, one per line. End with CNTL/Z
(Controller-Name) (config) # mgmt-server type amp primary-server <AMP IP>
```
### <span id="page-34-3"></span>**Enable Stats With the ArubaOS CLI**

(Controller-Name) (config) # write mem

**The following commands enable collection of statistics (up to 25,000 entries) on the master controller for monitored APs and clients.** 

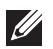

NOTE: Do not use these commands if you use the AirWave GUI to monitor APs and Clients. Enabling these commands on ArubaOS versions prior to 6.1 can result in performance issues on the controller.

**Use SSH to access the master controller's command-line interface, enter enable mode, and issue the following commands:**

```
(Controller-Name) # configure terminal
Enter Configuration commands, one per line. End with CNTL/Z
```
(Controller-Name) (config) # **wms general collect-stats enable** (Controller-Name) (config) # **write mem**

### <span id="page-34-4"></span>**Offload WMS Using the ArubaOS or AirWave CLI**

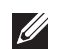

NOTE: Do not use these commands if you use the AirWave GUI to monitor APs and clients.

**Use the following commands to offload WMS using the ArubaOS command-line interface or the AirWave SNMP Walk.**

#### <span id="page-34-5"></span>**ArubaOS CLI**

**SSH into all controllers (local and master), and enter "enable" mode, and issue the following commands:**

```
(Controller-Name) # configure terminal
Enter Configuration commands, one per line. End with CNTL/Z
(Controller-Name) (config) # mobility-manager <AMP IP> user <MMS-USER> <MMS-SNMP-
PASSWORD> trap-version 2c
```
(Controller-Name) (config) # write mem

**This command creates the AirWave server as an SNMPv3 Trap Host in the controller's running configuration. This command also creates an SNMPv3 user on the controller with authentication protocol configured to SHA and privacy protocol DES. The user and password must be at least eight characters, because the Net-SNMP package in AirWave adheres to this IETF recommendation. ArubaOS automatically creates Auth and Privacy passwords from this single password. If mobility-manager is already using a preconfigured SNMPv3 user, ensure the privacy and authentication passwords are the same.**

**Example:** 

mobility-manager 10.2.32.1 user airwave123 airwave123

#### <span id="page-35-0"></span>**AirWave SNMP**

**Log in into the AirWave server with proper administrative access and issue the following command for all controllers (master and locals):** 

```
[root@AMP ~]# snmpwalk -v3 -a SHA -l AuthPriv -u <MMS-USER> -A <MMS-SNMP-PASSWORD> -X 
<MMS-SNMP-PASSWORD> <Controller-IP> wlsxSystemExtGroup
```

```
WLSX-SYSTEMEXT-MIB::wlsxSysExtSwitchIp.0 = IpAddress: 10.51.5.222
WLSX-SYSTEMEXT-MIB::wlsxSysExtHostname.0 = STRING: dell-3600-2
.
..
WLSX-SYSTEMEXT-MIB::wlsxSysExtSwitchLastReload.0 = STRING: User reboot.
WLSX-SYSTEMEXT-MIB::wlsxSysExtLastStatsReset.0 = Timeticks: (0) 0:00:00.00 response 
[root@AMP ~]#
```
**Unless this SNMP walk command is issued properly on all of the controllers, they will not properly populate client and rogue statistics. Ensure the user and passwords match exactly to those entered in above sections.**

**Example:** 

```
snmpwalk -v3 -a SHA -l AuthPriv -u airwave123 -A airwave123 -X airwave123 10.51.3.222 
wlsxSystemExtGroup
```
**If you do not use the AirWave WebUI to offload WMS, you must add a cronjob on the AirWave server to ensure continued statistical population. Because the MIB walk/touch does not persist through a controller reboot, a cronjob is required to continually walk and touch the MIB.**

### <span id="page-35-1"></span>**Pushing Configs from Master to Local Controllers**

**Use the following ArubaOS CLI commands to ensure that the master controller is properly pushing configuration settings from the master controller to local controllers. This command ensures configuration changes made on the master controller will propagate to all local controllers.**

**I** 

NOTE: Do not use these commands if you use the AirWave GUI to monitor APs and clients.

```
(Controller-Name) (config) # cfgm mms config disable
(Controller-Name) (config) # write mem
```
### <span id="page-35-2"></span>**Disable Debugging Utilizing ArubaOS CLI**

**If you are experiencing performance issues on the master controller, ensure that debugging is disabled. It should be disabled by default. Debugging coupled with gathering the enhanced statistics can put a strain on the controllers CPU, so it is highly recommended to disable debugging.** 

**To disable debugging, SSH into the controller, enter "enable" mode, and issue the following commands:**

(Controller-Name) # **show running-config | include logging level debugging**

**If there is output, then use the following commands to remove the debugging:**

```
(Controller-Name) # configure terminal
Enter Configuration commands, one per line. End with CNTL/Z
(Controller-Name) (config) # no logging level debugging <module from above>
(Controller-Name) (config) # write mem
```
### <span id="page-36-0"></span>**Restart WMS on Local Controllers**

**To ensure local controllers are populating rogue information properly, use SSH to access the command-line interface of each local controller, enter enable mode, and issue the following commands:**

```
(Controller-Name) # configure terminal
Enter Configuration commands, one per line. End with CNTL/Z
(Controller-Name) (config) # process restart wms
```
**After executing the restart WMS command in ArubaOS, you will need to wait until the next Rogue Poll Period on the AirWave and execute a Poll Now operation for each local controller on the APs/Devices > List page before rogue devices begin to appear in AirWave.**

### <span id="page-36-1"></span>**Configure ArubaOS CLI when not Offloading WMS**

**To ensure proper event correlation for IDS events when WMS is not offloaded to AirWave, access the command line interface of each controller (master and local), enter "enable" mode, and issue the following commands:**

```
(Controller-Name) # configure terminal
Enter Configuration commands, one per line. End with CNTL/Z
(Controller-Name) (config) # ids management-profile
(Controller-Name) (config) # ids general-profile <name>
(Controller-Name) (config) # ids-events logs-and-traps
(Controller-Name) (config) # write mem
```
### <span id="page-36-2"></span>**Copy and Paste to Enable Proper Traps with the ArubaOS CLI**

**To ensure the proper traps are configured on Dell PowerConnect W-Series controllers, copy and paste the following command in config mode:**

```
snmp-server trap enable wlsxNUserAuthenticationFailed
snmp-server trap enable wlsxUserAuthenticationFailed 
snmp-server trap enable wlsxNAuthServerReqTimedOut
snmp-server trap enable wlsxSignatureMatchAP 
snmp-server trap enable wlsxSignatureMatchSta
snmp-server trap enable wlsxSignAPNetstumbler
snmp-server trap enable wlsxSignStaNetstumbler
snmp-server trap enable wlsxSignAPAsleap
snmp-server trap enable wlsxSignStaAsleap
snmp-server trap enable wlsxSignAPAirjack
snmp-server trap enable wlsxSignStaAirjack
snmp-server trap enable wlsxSignAPNullProbeResp
snmp-server trap enable wlsxSignStaNullProbeResp
snmp-server trap enable wlsxSignAPDeauthBcast
snmp-server trap enable wlsxSignStaDeauthBcastwlsxChannelFrameErrorRateExceeded
snmp-server trap enable wlsxChannelFrameFragmentationRateExceeded
```

```
snmp-server trap enable wlsxChannelFrameRetryRateExceeded
snmp-server trap enable wlsxNIpSpoofingDetected
snmp-server trap enable wlsxStaImpersonation
snmp-server trap enable wlsxReservedChannelViolation
snmp-server trap enable wlsxValidSSIDViolation
snmp-server trap enable wlsxStaPolicyViolation
snmp-server trap enable wlsxRepeatWEPIVViolation
snmp-server trap enable wlsxWeakWEPIVViolation
snmp-server trap enable wlsxFrameRetryRateExceeded
snmp-server trap enable wlsxFrameReceiveErrorRateExceeded
snmp-server trap enable wlsxFrameFragmentationRateExceeded
snmp-server trap enable wlsxFrameBandWidthRateExceeded
snmp-server trap enable wlsxFrameLowSpeedRateExceeded
snmp-server trap enable wlsxFrameNonUnicastRateExceeded
snmp-server trap enable wlsxChannelRateAnomaly
snmp-server trap enable wlsxNodeRateAnomalyAP
snmp-server trap enable wlsxNodeRateAnomalySta
snmp-server trap enable wlsxEAPRateAnomaly
snmp-server trap enable wlsxSignalAnomaly
snmp-server trap enable wlsxSequenceNumberAnomalyAP
snmp-server trap enable wlsxSequenceNumberAnomalySta
snmp-server trap enable wlsxApFloodAttack
snmp-server trap enable wlsxInvalidMacOUIAP
snmp-server trap enable wlsxInvalidMacOUISta
snmp-server trap enable wlsxStaRepeatWEPIVViolation
snmp-server trap enable wlsxStaWeakWEPIVViolation
snmp-server trap enable wlsxStaAssociatedToUnsecureAP
snmp-server trap enable wlsxStaUnAssociatedFromUnsecureAP
snmp-server trap enable wlsxAPImpersonation
snmp-server trap enable wlsxDisconnectStationAttackAP
snmp-server trap enable wlsxDisconnectStationAttackSta
```
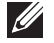

NOTE: You will need to issue the **write mem** command.

# <span id="page-38-0"></span>**Appendix B**

### <span id="page-38-2"></span><span id="page-38-1"></span>**AirWave Data Acquisition Methods**

**The following table describes the different methods through which AirWave acquires data from Dell PowerConnect W-Series devices on the network.**

**Table 6** *Methods by which AirWave Acquires Data from Dell PowerConnect W-Series Devices*

| <b>Data Elements</b>       |                    |                   | <b>Controller/Thin AP</b> |              |                    |             | <b>Dell</b><br><b>PowerConnect</b><br><b>W-Instant</b> |
|----------------------------|--------------------|-------------------|---------------------------|--------------|--------------------|-------------|--------------------------------------------------------|
|                            | <b>SNMP MIB</b>    | <b>SNMP Traps</b> | <b>AMON</b>               | CLI/SSH      | <b>WMS Offload</b> | <b>RTLS</b> | <b>HTTPS</b>                                           |
| Configuration interface    |                    |                   |                           |              |                    |             |                                                        |
| Device configuration/audit |                    |                   |                           | $\mathsf{X}$ |                    |             | X                                                      |
| User and client interfaces |                    |                   |                           |              |                    |             |                                                        |
| Assoc/auth/roam            | X                  | $\mathsf{X}$      |                           |              |                    |             | X                                                      |
| Bandwidth                  | X                  |                   |                           |              |                    |             | X                                                      |
| Signal quality             | X                  |                   |                           |              |                    | $\mathsf X$ | $\mathsf{X}$                                           |
| Auth failures              |                    | $\mathsf X$       |                           |              |                    |             | N/A                                                    |
| AP/radio interfaces        |                    |                   |                           |              |                    |             |                                                        |
| CPU And memory utilization |                    |                   |                           |              |                    |             | $\mathsf{X}$                                           |
| Bandwidth                  | X                  |                   |                           |              |                    |             | X                                                      |
| <b>Transmit Power</b>      | X                  |                   |                           |              |                    |             | Χ                                                      |
| Channel utilization        |                    |                   | $\mathsf{X}$              |              |                    |             | $\mathsf{X}$                                           |
| Noise floor                | $\mathsf X$        |                   |                           |              |                    |             | X                                                      |
| Frame rates                | X                  |                   |                           |              |                    |             | X                                                      |
| Error counters             | X                  |                   |                           |              |                    |             | $\mathsf{X}$                                           |
| Channel summary            |                    |                   |                           | $\mathsf{X}$ |                    |             | N/A                                                    |
| <b>ARM</b> events          |                    | $\mathsf X$       |                           |              |                    |             | N/A                                                    |
| Active interferers         |                    |                   | $\mathsf{X}$              |              |                    |             | N/A                                                    |
| Active BSSIDs/SSIDs        | Χ                  |                   |                           |              |                    |             | $\mathsf{X}$                                           |
| Security                   |                    |                   |                           |              |                    |             |                                                        |
| <b>IDS</b> events          |                    | $\mathsf X$       |                           |              |                    |             | $N\!/\!A$                                              |
| Neighbors/rogues           | $\mathsf{X}% _{0}$ |                   |                           |              | $\mathsf{X}$       |             | $\mathsf{X}^-$                                         |
| Neighbor re-classification |                    |                   |                           | $\mathsf{X}$ | $\mathsf{X}$       |             | N/A                                                    |
| Client classification      |                    |                   |                           |              | $\mathsf{X}$       |             | N/A                                                    |
| User deauthorization       |                    |                   |                           | $\mathsf X$  |                    |             | N/A                                                    |

<span id="page-40-3"></span><span id="page-40-1"></span><span id="page-40-0"></span>**WMS Offload instructs the master controller to stop correlating ARM, WIPS, and WIDS state information amongst its local controllers because AirWave will assume this responsibility. [Figure 25](#page-40-4) depicts how AirWave communicates state information with local controllers.** 

<span id="page-40-4"></span>**Figure 25** *ARM/WIPS/WIDS Classification Message Workflow*

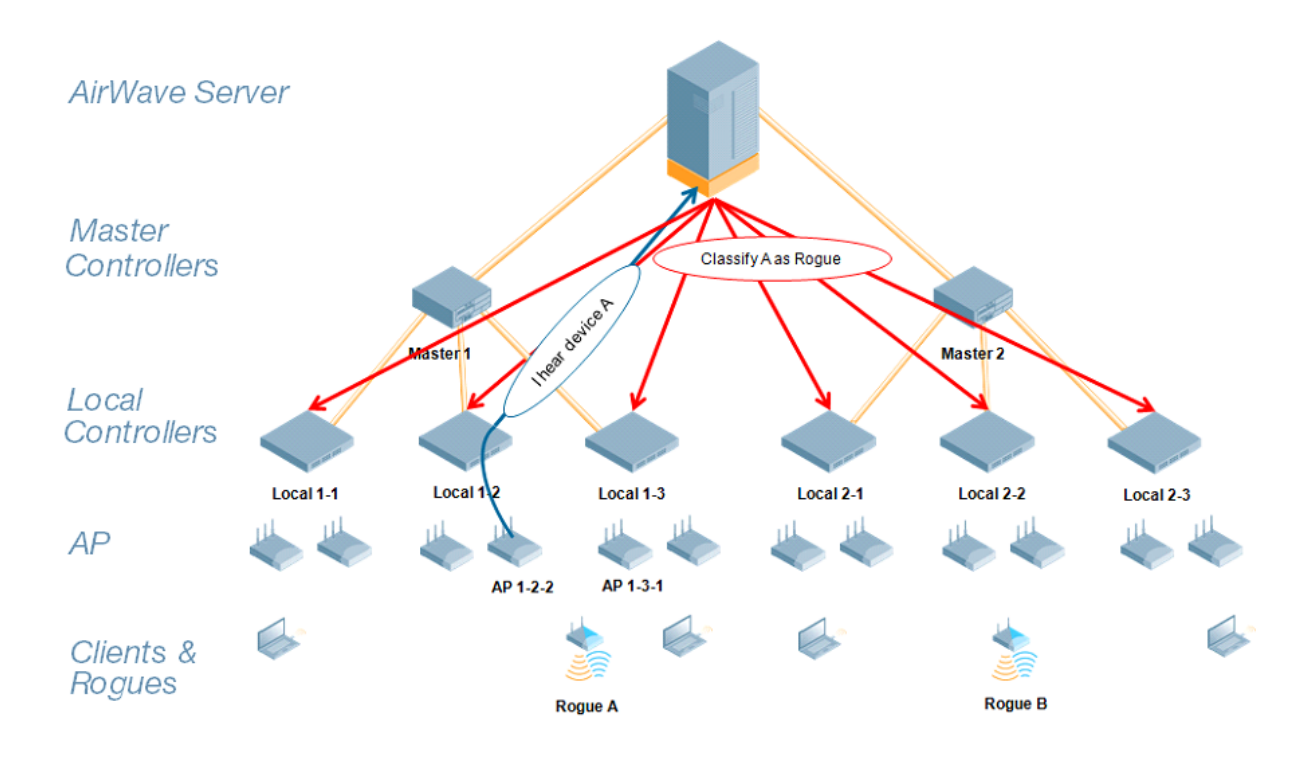

### <span id="page-40-2"></span>**State Correlation Process**

- **1. AP-1-3-1 hears rogue device A.**
- **2. Local controller 1-3 evaluates devices and does initial classification and sends a classification request to the AirWave.**
- **3. AirWave receives message and re-classifies the device if necessary and reflects this within AirWave GUI and via SNMP traps, if configured.**
- **4. AirWave sends a classification message back to all local controllers managed by master controller 1, (1-1, 1-2, and 1-3).**
- **5. AirWave sends a classification message back to all additional local controllers managed by the AirWave server. In this example all local controllers under master controller 2, (2-1, 2-2, and 2-3) would receive the classification messages.**
- **6. If an administrative AirWave user manually overrides the classification, then AirWave will send a reclassification message to all applicable local controllers.**

**7. AirWave periodically polls each local controller's MIB to ensure state parity with the AirWave database. If the local controller's device state does not comply with the AirWave database, AirWave will send a reclassification message to bring it back into compliance.**

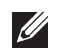

NOTE: The Rogue Detail page displays a BSSID table for each rogue that displays the desired classification and the classification on the device.

### <span id="page-41-0"></span>**Using AirWave as Master Device State Manager**

**AirWave offers the following benefits as a master device state manager:**

- **Ability to correlate state among multiple master controllers. This will reduce delays in containing a rogue device or authorizing a valid device when devices roam across a large campus.**
- **Ability to correlate state of third party access points with ARM. This will ensure Dell PowerConnect W-Series infrastructure interoperates more efficiently in a mixed infrastructure environment.**
- **Ability to better classify devices based on AirWave wire-line information not currently available in ArubaOS.**
- **AirWave provides a near real-time event notification and classification of new devices entering air space.**
- **RAPIDS gains additional wire-line discovery data from Dell PowerConnect W-Series controllers.**

### <span id="page-42-5"></span><span id="page-42-2"></span><span id="page-42-1"></span><span id="page-42-0"></span>**Understand Band Steering's Impact on Location**

**Band steering can negatively impact location accuracy when testing in highly mobile environment. The biggest hurdle is scanning times in 5 GHz frequency.**

**Table 7** *Location accuracy impact*

| Operating Frequency   Total Channels   Scanning Frequency   Scanning Time   Total Time One Pass |         |            |                    |                |
|-------------------------------------------------------------------------------------------------|---------|------------|--------------------|----------------|
| 2.4 GHz                                                                                         | 11 (US) | 10 seconds | . 110 milliseconds | 121.21 seconds |
| 5 GHz                                                                                           | 24 (US) | 10 seconds | 110 milliseconds   | 242.64 seconds |

# <span id="page-42-6"></span><span id="page-42-3"></span>**Leveraging RTLS to Increase Accuracy**

**This section provides instructions for integrating the AirWave, Dell PowerConnect W-Series WLAN infrastructure and Dell PowerConnect W's RTLS feed to more accurately locate wireless clients and Wi-Fi Tags.** 

### <span id="page-42-4"></span>**Deployment Topology**

**Figure 26** *Typical Client Location*

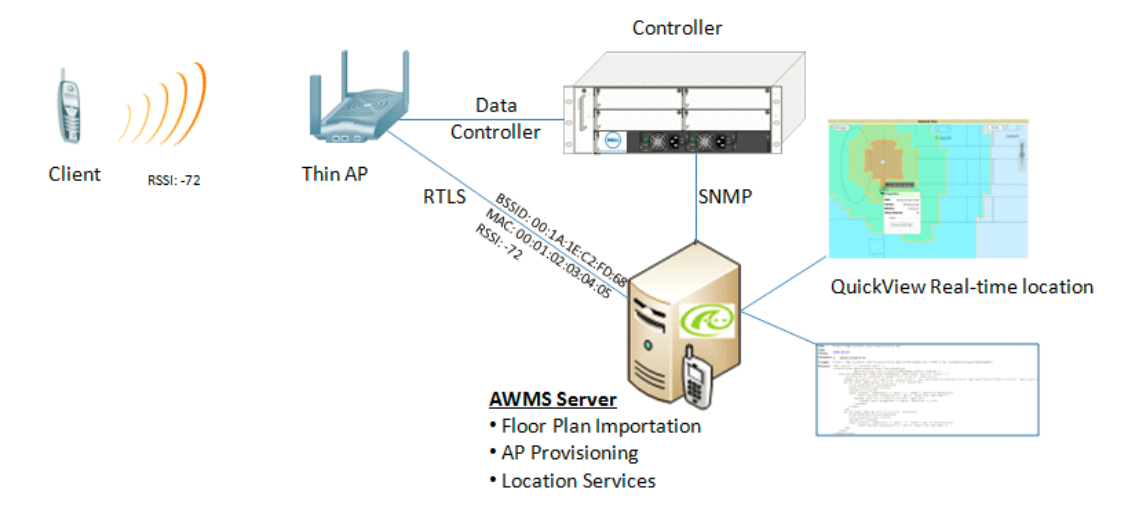

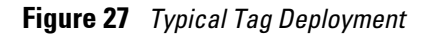

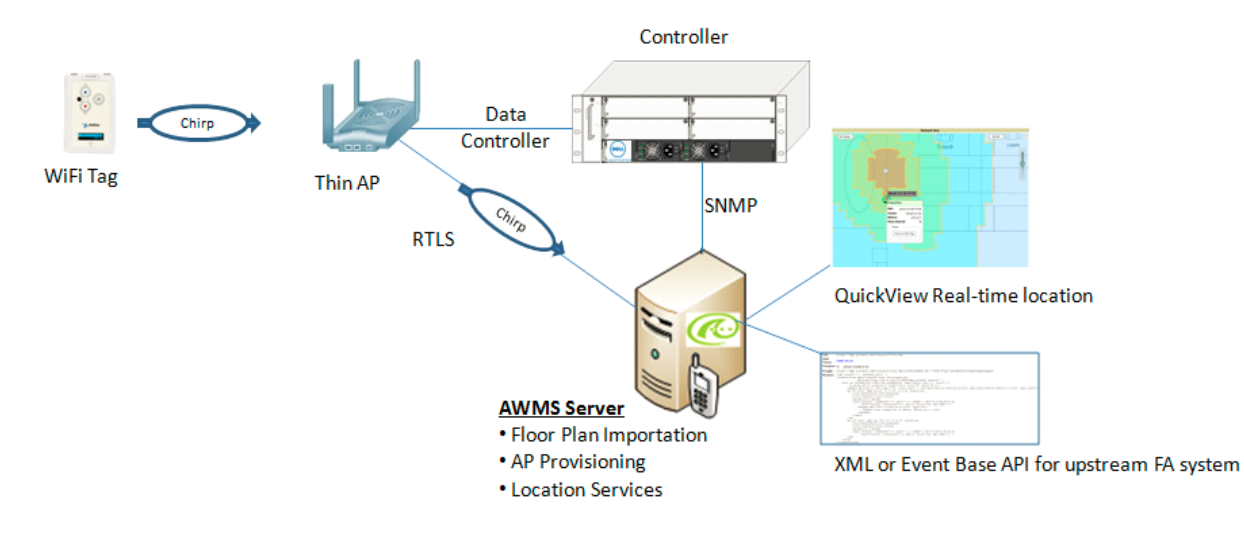

#### <span id="page-43-0"></span>**Prerequisites**

**You will need the following information to monitor and manage your Dell PowerConnect W-Series infrastructure.**

- **Ensure AirWave server is already monitoring Dell PowerConnect W-Series infrastructure**
- **Ensure WMS Offload process is complete**
- **Ensure firewall configuration for port 5050 (default port) supports bidirectional UDP communication between the AirWave server's IP address and each access point's IP address**

#### <span id="page-43-1"></span>**Enable RTLS service on the AirWave server**

**To enable RTLS service on the AirWave server, follow these steps:**

- **1. Navigate to AMP Setup > General and locate the AMP Additional Services section**
- **2. Select Yes for the Enable RTLS Collector option.**
- **3. A new section will automatically appear with the following settings:**
	- **RTLS Port the match controller default is 5050**
	- **RTLS Username match the SNMPv3 MMS username configured on controller**
	- **RTLS Password match the SNMPv3 MMS password configured on controller**

#### **Figure 28** *RTLS Fields in AMP Setup > General*

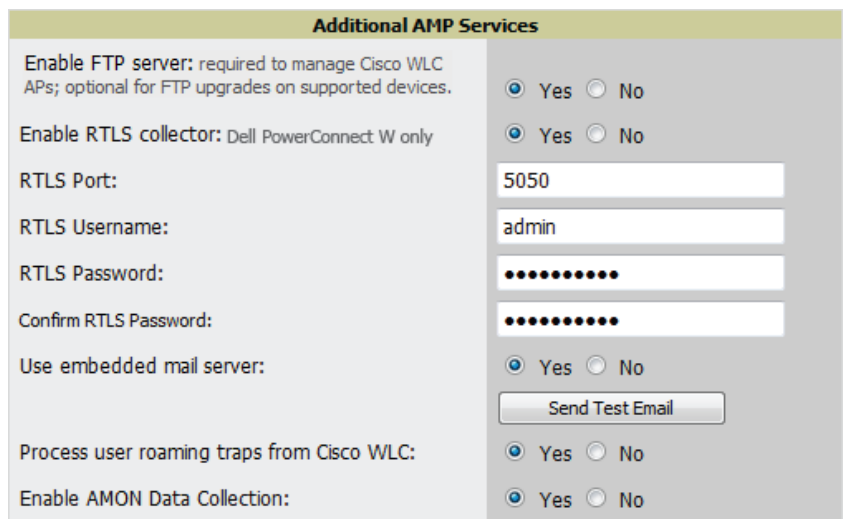

**4. Select Save at the bottom of the page.**

#### <span id="page-44-0"></span>**Enable RTLS on the Controller**

 $\mathscr{M}$ 

NOTE: RTLS can only be enabled on the master controller and it will automatically propagate to all local controllers.

#### **SSH into master controller, enter enable mode, and issue the following commands:**

(Controller-Name) # configure terminal Enter Configuration commands, one per line. End with CNTL/Z (Controller-Name) (config) # ap system-profile <Thin-AP-Profile-Name> (Controller-Name) (AP system profile default) # rtls-server ip-addr <IP of AMP Server> port 5050 key <Controller-SNMPv3-MMS-Password>

(Controller-Name) (AP system profile default) # write mem

#### **To validate exit configuration mode:**

(Controller-Name) # show ap monitor debug status ip-addr <AP-IP-Address> ... RTLS configuration ------------------- Type Server IP Port Frequency Active ---- --------- ---- --------- ------ MMS 10.51.2.45 5070 120 Aeroscout N/A N/A N/A RTLS 10.51.2.45 5050 60 \*

#### <span id="page-44-1"></span>**Troubleshooting RTLS**

**You can use either the WebUI or CLI to ensure the RTLS service is running on your AirWave server.**

#### <span id="page-44-2"></span>**Using the WebUI**

**Access the AirWave WebUI and navigate to System > Status.**

**Scroll down Services list and look for the RTLS service, as shown below**

#### **Figure 29** *RTLS System Status*

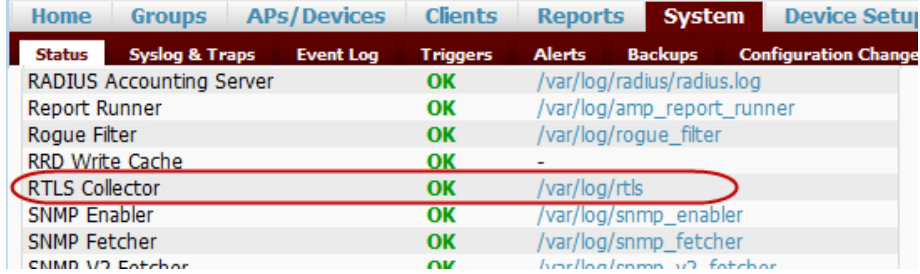

#### <span id="page-44-3"></span>**Using the CLI**

**Use SSH to access the command-line interface of your AirWave server, and issue the following commands:**

```
[root@AMPServer]# daemons | grep RTLS
  root 17859 12809 0 10:35 ? 00:00:00 Daemon::RTLS
```
**Issue the logs and tail rtls commands to check the RTLS log file and verify that Tag chirps are making it to the AirWave server.** 

[root@AMPServer]# **logs**

[root@AMPServer]# **tail rtls**

```
payload: 
00147aaf01000020001a1ec02b3200000001000000137aae0100000c001a1ec02b320000001a1e82b322
590006ddff02
1224534900.588245 - got 96 bytes from 10.51.1.39 on port 5050
Mon Oct 20 13:35:00 2008: 1224534900.588338 - got 96 bytes from 10.51.1.39 on port 
5050
payload: 
0014c9c90100003c001a1ec050780000000200000013c9c70100000c001a1ec050780000000d54a7a280
540001ddff020013c9c80100000c001a1ec050780000000cdb8ae9a9000006c4ff02
1224534900.588245 - got 96 bytes from 10.51.1.39 on port 5050
Mon Oct 20 13:35:00 2008: 1224534900.588338 - got 96 bytes from 10.51.1.39 on port 
5050
payload: 
0014c9c90100003c001a1ec050780000000200000013c9c70100000c001a1ec050780000000d54a7a280
540001ddff020013c9c80100000c001a1ec050780000000cdb8ae9a9000006c4ff02
```
**Ensure chirps are published to Airbus by snooping on RTLS tag reports.**

```
[root@AMPserver]# airbus_snoop rtls_tag_report
Snooping on rtls_tag_report:
Mon Oct 20 13:49:03 2008 (1224535743.54077)
%
     ap_mac => 00:1A:1E:C0:50:78
    battery \Rightarrow 0
     bssid => 00:1A:1E:85:07:80
     channel => 1
     data_rate => 2
     noise_floor => 85
     payload => 
     rssi => -64
     tag_mac => 00:14:7E:00:4C:E4
     timestamp => 303139810
    tx\_power => 19
```
**Verify external applications can see WiFi Tag information by exercising the Tag XML API:**

https://<AMP-Server-IP>/visualrf/rfid.xml

**You should see the following XML output:**

```
<visualrf:rfids version=1>
  <rfid battery-level=0 chirp-interval= radio-mac=00:14:7E:00:4C:E0 
    vendor=>
     <radio phy=g xmit-dbm=10.0/>
     <discovering-radio ap=SC-MB-03-AP10 dBm=-91 id=811 index=1 
       timestamp=2008-10-21T12:23:30-04:00/>
     <discovering-radio ap=SC-MB-03-AP06 dBm=-81 id=769 index=1 
       timestamp=2008-10-21T12:23:31-04:00/>
     <discovering-radio ap=SC-MB-01-AP06 dBm=-63 id=708 index=1 
       timestamp=2008-10-21T12:23:31-04:00/>
     <discovering-radio ap=SC-MB-02-AP04 dBm=-88 id=806 index=1 
     timestamp=2008-10-21T12:22:34-04:00/>
  </rfid>
  <rfid battery-level=0 chirp-interval= radio-mac=00:14:7E:00:4B:5C 
    vendor=>
     <radio phy=g xmit-dbm=10.0/>
```

```
 <discovering-radio ap=SC-MB-03-AP06 dBm=-74 id=769 index=1 
       timestamp=2008-10-21T12:23:20-04:00/>
     <discovering-radio ap=SC-MB-01-AP06 dBm=-58 id=708 index=1 
       timestamp=2008-10-21T12:23:20-04:00/>
     <discovering-radio ap=SC-MB-03-AP02 dBm=-91 id=734 index=1 
       timestamp=2008-10-21T12:23:20-04:00/>
 \langlerfid>
  <rfid battery-level=0 chirp-interval= radio-mac=00:14:7E:00:4D:06 
    vendor=>
     <radio phy=g xmit-dbm=10.0/>
     <discovering-radio ap=SC-SB-GR-AP04 dBm=-91 id=837 index=1 
       timestamp=2008-10-21T12:21:08-04:00/>
     <discovering-radio ap=SC-MB-03-AP06 dBm=-79 id=769 index=1 
       timestamp=2008-10-21T12:22:08-04:00/>
     <discovering-radio ap=SC-MB-01-AP06 dBm=-59 id=708 index=1 
       timestamp=2008-10-21T12:23:08-04:00/>
     <discovering-radio ap=SC-MB-02-AP04 dBm=-90 id=806 index=1 
       timestamp=2008-10-21T12:22:08-04:00/>
  </rfid>
</visualrf:rfids>
```
### <span id="page-46-0"></span>**Wi-Fi Tag Setup Guidelines**

- **Ensure that the tags can be heard by at least three (3) access points from any given location. The recommended value is is 4 APs.**
- **Ensure that the tags chirp on all regulatory channels.**